#### **Oracle® Financials for Norway**

User Guide Release 11*i* **Part No. A81260-05** 

December 2003

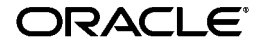

Oracle Financials for Norway User Guide, Release 11i

Part No. A81260-05

Copyright © 1998, 2003, Oracle. All rights reserved.

Contributors: German Bertot, Craig Borchardt, Jill Burton, Martin Gruber, Joanne Hay, Clara Jaeckel, Daniela Kantarova, Terje Kjolseth, Essan Ni, Kristin Penaskovic, Zoe Read, Tone Rogstadkjaernet, Elizabeth Vindenes

The Programs (which include both the software and documentation) contain proprietary information; they are provided under a license agreement containing restrictions on use and disclosure and are also protected by copyright, patent, and other intellectual and industrial property laws. Reverse engineering, disassembly, or decompilation of the Programs, except to the extent required to obtain interoperability with other independently created software or as specified by law, is prohibited.

The information contained in this document is subject to change without notice. If you find any problems in the documentation, please report them to us in writing. This document is not warranted to be error-free. Except as may be expressly permitted in your license agreement for these Programs, no part of these Programs may be reproduced or transmitted in any form or by any means, electronic or mechanical, for any purpose.

If the Programs are delivered to the United States Government or anyone licensing or using the Programs on behalf of the United States Government, the following notice is applicable:

U.S. GOVERNMENT RIGHTS Programs, software, databases, and related documentation and technical data delivered to U.S. Government customers are "commercial computer software" or "commercial technical data" pursuant to the applicable Federal Acquisition Regulation and agency-specific supplemental regulations. As such, use, duplication, disclosure, modification, and adaptation of the Programs, including documentation and technical data, shall be subject to the licensing restrictions set forth in the applicable Oracle license agreement, and, to the extent applicable, the additional rights set forth in FAR 52.227-19, Commercial Computer Software--Restricted Rights (June 1987). Oracle Corporation, 500 Oracle Parkway, Redwood City, CA 94065.

The Programs are not intended for use in any nuclear, aviation, mass transit, medical, or other inherently dangerous applications. It shall be the licensee's responsibility to take all appropriate fail-safe, backup, redundancy and other measures to ensure the safe use of such applications if the Programs are used for such purposes, and we disclaim liability for any damages caused by such use of the Programs.

The Programs may provide links to Web sites and access to content, products, and services from third parties. Oracle is not responsible for the availability of, or any content provided on, third-party Web sites. You bear all risks associated with the use of such content. If you choose to purchase any products or services from a third party, the relationship is directly between you and the third party. Oracle is not responsible for: (a) the quality of third-party products or services; or (b) fulfilling any of the terms of the agreement with the third party, including delivery of products or services and warranty obligations related to purchased products or services. Oracle is not responsible for any loss or damage of any sort that you may incur from dealing with any third party.

Oracle is a registered trademark of Oracle Corporation and/or its affiliates. Other names may be trademarks of their respective owners.

## Contents

| Send Us Your Comments                                        | vii   |
|--------------------------------------------------------------|-------|
| Preface                                                      | ix    |
| About this Country-Specific User Guide                       | х     |
| Documentation Accessibility                                  | xi    |
| Audience for this Guide                                      | xii   |
| Other Information Sources                                    | xiii  |
| Guides Related to All Products                               | xiv   |
| User Guides Related to This Product                          | xiv   |
| Installation and System Administration                       | xv    |
| Other Implementation Documentation                           | xvi   |
|                                                              | xviii |
| Do Not Use Database Tools to Modify Oracle Applications Data | xix   |
| About Oracle                                                 | хх    |
| Thank You                                                    | xxi   |
|                                                              |       |

### 1 VAT and Investment Tax

| Overview                          | 1-2 |
|-----------------------------------|-----|
| Setting Up VAT and Investment Tax | 1-3 |
| Setting Up Oracle Payables        | 1-4 |
| Defining VAT Codes                | 1-5 |
| Setting Up VAT Transaction Types  | 1-6 |
| Defining Investment Tax Codes     | 1-7 |
| Creating Tax Groups               | 1-8 |

| Setting Up Tax Control Methods               | 1-9  |
|----------------------------------------------|------|
| Setting Up Oracle Receivables                | 1-10 |
| Defining VAT Codes                           | 1-10 |
| Setting Up AutoAccounting and Account Method | 1-10 |
| Entering Transactions                        | 1-12 |
| Entering Payables Invoices                   | 1-13 |
| Prerequisites                                | 1-13 |
| Entering General Ledger Journals             | 1-14 |
| Prerequisites                                | 1-14 |
| Norwegian VAT Reconciliation Report          | 1-15 |
| Prerequisites                                | 1-19 |
| Report Parameters                            | 1-20 |
| Column Headings                              | 1-22 |
|                                              |      |

### 2 Oracle Payables

| EFT Payment Formats                                                 | 2-2  |
|---------------------------------------------------------------------|------|
| Prerequisites                                                       | 2-3  |
| Defining Your VAT Registration                                      | 2-5  |
| Entering System Format EFT Information                              | 2-6  |
| Direct Remittance - BBS Format                                      | 2-8  |
| Entering System Format EFT Information for BBS                      | 2-9  |
| Telepay Format                                                      | 2-10 |
| Entering System Format EFT Information for Telepay                  | 2-11 |
| Entering Supplier Site EFT Information                              | 2-13 |
| Entering Invoice EFT Information                                    | 2-15 |
| Invoice Gateway Overview                                            | 2-17 |
| Entering Country-Specific Information in the Invoice Gateway Window | 2-18 |
| Payables Open Interface Tables                                      | 2-20 |
| Understanding the Payables Open Interface Tables                    | 2-21 |
| Payables Open Interface Table AP_INVOICES_INTERFACE                 | 2-22 |
| Norwegian Columns                                                   | 2-24 |
| How the Invoice Gateway Window Populates the Open Interface Tables  | 2-26 |
| Norwegian Telepay File Validation Report Set                        | 2-27 |
| Report Parameters                                                   | 2-28 |
| Report Headings                                                     | 2-28 |
|                                                                     |      |

| Column Headings<br>Row Headings            |                                                                                                    |
|--------------------------------------------|----------------------------------------------------------------------------------------------------|
| Using Globalization Flexfields             |                                                                                                    |
| Using Globalization Flexfields             | A-2                                                                                                    |
| Character Mode to GUI Navigation Paths     |                                                                                                    |
| Character Mode to GUI Navigation Paths     | B-2                                                                                                    |
| Profile Options                            |                                                                                                    |
| Profile Options                            | C-2                                                                                                    |
| Bank Validation                            |                                                                                                    |
| Bank Information Validation                | D-2                                                                                                    |
| Setting up Your Country                    | D-3                                                                                                    |
| Code Validation                            | D-5                                                                                                    |
| 11-Digit Bank Account Validation Algorithm | D-6                                                                                                    |
| 7-Digit Bank Account Validation Algorithm  | D-8                                                                                                    |
| Upgrading to 11 <i>i</i>                   |                                                                                                    |
| Overview                                   | E-2                                                                                                    |
| Upgrading from Previous Oracle Releases    | E-3                                                                                                    |
| Timing and Performing the Upgrade          | E-5                                                                                                    |
| Recommended Procedure                      | E-6                                                                                                    |
| Alternative Procedure                      | E-8                                                                                                    |
|                                            | Row Headings         Using Globalization Flexfields         Using Globalization Flexfields         Character Mode to GUI Navigation Paths         Character Mode to GUI Navigation Paths         Profile Options         Profile Options         Bank Validation         Setting up Your Country         Code Validation         11-Digit Bank Account Validation Algorithm.         7-Digit Bank Account Validation Algorithm.         Vulpgrading to 11i         Overview         Upgrading from Previous Oracle Releases         Timing and Performing the Upgrade         Recommended Procedure |

### Index

# **Send Us Your Comments**

#### Oracle Financials for Norway User Guide, Release 11i

#### Part No. A81260-05

Oracle welcomes your comments and suggestions on the quality and usefulness of this user guide. Your input is an important part of the information used for revision.

- Did you find any errors?
- Is the information clearly presented?
- Do you need more information? If so, where?
- Are the examples correct? Do you need more examples?
- What features did you like most?

If you find any errors or have any other suggestions for improvement, please indicate the document title and part number, and the chapter, section, and page number (if available). You can send comments to us in the following ways:

- Electronic mail: globedoc\_us@oracle.com
- FAX: (650) 506-7200 Attention: Oracle Applications Global Financials Documentation Manager
- Postal service: Oracle Corporation Oracle Applications Global Financials Documentation 500 Oracle Parkway Redwood Shores, CA 94065 USA

If you would like a reply, please give your name, address, telephone number, and (optionally) electronic mail address.

If you have problems with the software, please contact your local Oracle Support Services.

# Preface

Welcome to Release 11i of the Oracle Financials for Norway User Guide.

This user guide includes information to help you effectively work with Oracle Financials for Norway and contains detailed information about the following:

- Overview and reference information
- Specific tasks that you can accomplish with Oracle Financials for Norway
- How to use Oracle Financials for Norway windows
- Oracle Financials for Norway programs, reports, and listings
- Oracle Financials for Norway functions and features

This preface explains how this user guide is organized and introduces other sources of information that can help you use Oracle Financials for Norway.

### About this Country-Specific User Guide

This user guide documents country-specific functionality developed for use within your country and supplements our core Financials user guides. This user guide also includes tips about using core functionality to meet your country's legal and business requirements, as well as task and reference information. The following chapters are included:

- Chapter 1 describes VAT and investment tax in Norway, including overview, setting up VAT and investment tax, entering transactions, and the Norwegian VAT Reconciliation report.
- Chapter 2 describes Oracle Payables for Norway, including EFT payment formats, direct remittance - BBS Format, Telepay format, and supplier site EFT flexfield attributes, Invoice Gateway, and the Norwegian Telepay File Validation report set.
- Appendix A describes how to use globalization flexfields.
- Appendix B describes how to navigate to character mode forms and GUI windows.
- Appendix C describes the profile options that you must set for Oracle Financials for Norway.
- Appendix D describes how Oracle Payables and Receivables validate banking codes for Oracle Financials for Norway.
- Appendix E describes how to upgrade your VAT and investment tax solution to Oracle Financials for Norway for Release 11*i*.

#### **Documentation Accessibility**

Our goal is to make Oracle products, services, and supporting documentation accessible, with good usability, to the disabled community. To that end, our documentation includes features that make information available to users of assistive technology. This documentation is available in HTML format, and contains markup to facilitate access by the disabled community. Standards will continue to evolve over time, and Oracle is actively engaged with other market-leading technology vendors to address technical obstacles so that our documentation can be accessible to all of our customers. For additional information, visit the Oracle Accessibility Program Web site at http://www.oracle.com/accessibility/

#### Accessibility of Code Examples in Documentation

JAWS, a Windows screen reader, may not always correctly read the code examples in this document. The conventions for writing code require that closing braces should appear on an otherwise empty line; however, JAWS may not always read a line of text that consists solely of a bracket or brace.

### Audience for this Guide

This guide assumes you have a working knowledge of the following:

- The principles and customary practices of your business area.
- Oracle Financials for Norway.

If you have never used Oracle Financials for Norway, we suggest you attend one or more of the Oracle training classes available through Oracle University.

• The Oracle Applications graphical user interface.

To learn more about the Oracle Applications graphical user interface, read the *Oracle Applications User Guide*.

See Other Information Sources for more information about Oracle Applications product information.

### **Other Information Sources**

You can choose from other sources of information, including online documentation, training, and support services, to increase your knowledge and understanding of Oracle Financials for Norway.

If this user guide refers you to other Oracle Applications documentation, use only the Release 11*i* versions of those guides unless we specify otherwise.

#### **Online Documentation**

All Oracle Applications documentation is available online (HTML and PDF).

- PDF Documentation See the Online Documentation CD for current PDF documentation for your product with each release. This Documentation CD is also available on Oracle*MetaLink* and is updated frequently.
- Online Help You can refer to Oracle iHelp for current HTML online help for your product. Oracle provides patchable online help, which you can apply to your system for updated implementation and end user documentation. No system downtime is required to apply online help.
- Release Content Document See the Release Content Document for descriptions of new features available by release. The Release Content Document is available on Oracle*MetaLink*.
- About Document Refer to the About document for information about your release, including feature updates, installation information, and new documentation or documentation patches that you can download. The About document is available on Oracle*MetaLink*.

#### **Related User Guides**

This user guide documents country-specific functionality developed in addition to our Oracle Financials core products. Because our country-specific functionality is used in association with our core Financials products and shares functional and setup information with other Oracle Applications, you should consult other related user guides when you set up and use Oracle Financials for Norway.

You can read the guides online by choosing Library from the expandable menu on your HTML help window, by reading from the Oracle Applications Document Library CD included in your media pack, or by using a Web browser with a URL that your system administrator provides.

If you require printed guides, you can purchase them from the Oracle store at http://oraclestore.oracle.com.

### **Guides Related to All Products**

#### **Oracle Applications User Guide**

This guide explains how to navigate the system, enter data, and query information, and introduces other basic features of the GUI available with this release of Oracle Financials for Norway (and any other Oracle Applications product).

You can also access this user guide online by choosing "Getting Started and Using Oracle Applications" from the Oracle Applications help system.

### **User Guides Related to This Product**

#### **Oracle Financials Common Country Features User Guide**

This manual describes functionality developed to meet specific legal and business requirements that are common to several countries in a given region. Consult this user guide along with your country-specific user guide and your financial product's manual to effectively use Oracle Financials in your country.

#### **Oracle Financials Country-Specific User Guides**

These manuals document functionality developed to meet legal and business requirements in countries that you do business in. Look for a user guide that is appropriate to your country; for example, see the Oracle Financials for the Czech Republic User Guide for more information about using this software in the Czech Republic.

#### **Oracle General Ledger User Guide**

Use this manual when you plan and define your chart of accounts, accounting period types and accounting calendar, functional currency, and set of books. It also describes how to define journal entry sources and categories so that you can create journal entries for your general ledger. If you use multiple currencies, use this manual when you define additional rate types and enter daily rates. This manual also includes complete information on implementing budgetary control.

#### **Oracle Payables User Guide**

This manual describes how accounts payable transactions are created and entered into Oracle Payables. This manual also contains detailed setup information for Oracle Payables. Use this manual to learn how to implement flexible address formats for different countries. You can use flexible address formats in the suppliers, customers, banks, invoices, and payments windows in both Oracle Payables and Oracle Receivables.

#### **Oracle Receivables User Guide**

Use this manual to learn how to implement flexible address formats for different countries. You can use flexible address formats in the suppliers, customers, banks, invoices, and payments windows in both Oracle Payables and Oracle Receivables. This manual also explains how to set up your system, create transactions, and run reports in Oracle Receivables.

### Installation and System Administration

#### Installing Oracle Applications

This guide provides instructions for managing the installation of Oracle Applications products. In Release 11*i*, much of the installation process is handled using Oracle Rapid Install, which minimizes the time to install Oracle Applications and the technology stack, by automating many of the required steps. This guide contains instructions for using Oracle Rapid Install and lists the tasks you need to perform to finish your installation. You should use this guide in conjunction with individual product user's guides and implementation guides.

#### **Oracle Financials Country-Specific Installation Supplement**

Use this manual to learn about general country information, such as responsibilities and report security groups, as well as any post-install steps required by some countries or the Global Accounting Engine.

#### **Upgrading Oracle Applications**

Refer to this guide if you are upgrading your Oracle Applications Release 10.7 or Release 11.0 products to Release 11*i*. This guide describes the upgrade process in general and lists database upgrade and product–specific upgrade tasks. You must be at either Release 10.7 (NCA, SmartClient, or character mode) or Release 11.0 to upgrade to Release 11*i*. You cannot upgrade to Release 11*i* directly from releases prior to 10.7.

#### **Oracle Applications System Administrator's Guide**

This guide provides planning and reference information for the Oracle Applications System Administrator. It contains information on how to define security, customize menus and online help, and manage processing.

#### **Oracle Alert User Guide**

Use this guide to define periodic and event alerts that monitor the status of your Oracle Applications data.

#### **Oracle Applications Developer's Guide**

This guide contains the coding standards followed by Oracle Applications development. It describes the Oracle Application Object Library components needed to implement the Oracle Applications user interface described in the *Oracle Applications User Interface Standards*. It also provides information to help you build your custom Oracle Developer forms so that they integrate with Oracle Applications.

#### **Oracle Applications User Interface Standards**

This guide contains the user interface (UI) standards followed by Oracle Applications development. It describes the UI for the Oracle Applications products and how to apply this UI to the design of an application built by using Oracle Forms.

### **Other Implementation Documentation**

#### **Oracle Applications Product Update Notes**

Use this guide as a reference if you are responsible for upgrading an installation of Oracle Applications. It provides a history of the changes to individual Oracle Applications products between Release 11.0 and Release 11*i*. It includes new features and enhancements and changes made to database objects, profile options, and seed data for this interval.

#### **Oracle Financials Open Interfaces Guide**

This guide contains a brief summary of each Oracle Financial Applications open interface.

#### **Oracle Applications Character Mode to GUI Menu Path Changes**

This is a quick reference guide for experienced Oracle Applications end users migrating from character mode to a graphical user interface (GUI). This guide lists each character mode form and describes which GUI windows or functions replace it.

#### **Multiple Reporting Currencies in Oracle Applications**

If you use Multiple Reporting Currencies feature to report and maintain accounting records in more than one currency, use this manual before implementing Oracle Financials for Norway. The manual details additional steps and setup considerations for implementing Oracle Financials for Norway with this feature.

#### **Multiple Organizations in Oracle Applications**

If you use the Oracle Applications Multiple Organization Support feature to use multiple sets of books for one Oracle Financials installation, use this guide to learn about setting up and using Oracle Financials with this feature.

There are special considerations for using Multiple Organizations in Europe with document sequences, legal entity reporting, and drill-down from General Ledger. Consult the Multiple Organizations in Oracle Applications guide for more information about using Multiple Organizations in Europe.

#### **Oracle Applications Flexfields Guide**

This guide provides flexfields planning, setup, and reference information for your implementation team, as well as for users responsible for the ongoing maintenance of Oracle Applications product data. This guide also provides information on creating custom reports on flexfields data.

#### **Oracle Applications Implementation Wizard User Guide**

If you are implementing more than one Oracle product, you can use the Oracle Applications Implementation Wizard to coordinate your setup activities. This guide describes how to use the wizard.

#### **Oracle eTechnical Reference Manuals**

Each eTechnical Reference Manual (eTRM) contains database diagrams and a detailed description of database tables, forms, reports, and programs for a specific Oracle Applications product. This information helps you convert data from your existing applications, integrate Oracle Applications data with non-Oracle applications, and write custom reports for Oracle Applications products. Oracle eTRM is available on Oracle*Metalink*.

### **Training and Support**

#### Training

Oracle offers a complete set of training courses to help you and your staff master Oracle Financials for Norway and reach full productivity quickly. These courses are organized into functional learning paths, so you take only those courses appropriate to your job or area of responsibility.

You have a choice of educational environments. You can attend courses offered by Oracle University at any one of our many Education Centers, you can arrange for our trainers to teach at your facility, or you can use Oracle Learning Network (OLN), Oracle University's online education utility. In addition, Oracle training professionals can tailor standard courses or develop custom courses to meet your needs. For example, you may want to use your organization structure, terminology, and data as examples in a customized training session delivered at your own facility.

#### Support

From on-site support to central support, our team of experienced professionals provides the help and information you need to keep Oracle Financials for Norway working for you. This team includes your Technical Representative, Account Manager, and Oracle's large staff of consultants and support specialists with expertise in your business area, managing an Oracle server, and your hardware and software environment.

### Do Not Use Database Tools to Modify Oracle Applications Data

Oracle STRONGLY RECOMMENDS that you never use SQL\*Plus, Oracle Data Browser, database triggers, or any other tool to modify Oracle Applications data unless otherwise instructed.

Oracle provides powerful tools you can use to create, store, change, retrieve, and maintain information in an Oracle database. But if you use Oracle tools such as SQL\*Plus to modify Oracle Applications data, you risk destroying the integrity of your data and you lose the ability to audit changes to your data.

Because Oracle Applications tables are interrelated, any change you make using an Oracle Applications form can update many tables at once. But when you modify Oracle Applications data using anything other than Oracle Applications forms, you might change a row in one table without making corresponding changes in related tables. If your tables get out of synchronization with each other, you risk retrieving erroneous information and you risk unpredictable results throughout Oracle Applications.

When you use Oracle Applications forms to modify your data, Oracle Applications automatically checks that your changes are valid. Oracle Applications also keeps track of who changes information. But, if you enter information into database tables using database tools, you may store invalid information. You also lose the ability to track who has changed your information because SQL\*Plus and other database tools do not keep a record of changes.

### **About Oracle**

Oracle develops and markets an integrated line of software products for database management, applications development, decision support, and office automation, as well as Oracle Applications, an integrated suite of more than 160 software modules for financial management, supply chain management, manufacturing, project systems, human resources and customer relationship management.

Oracle products are available for mainframes, minicomputers, personal computers, network computers and personal digital assistants, allowing organizations to integrate different computers, different operating systems, different networks, and even different database management systems, into a single, unified computing and information resource.

Oracle is the world's leading supplier of software for information management, and the world's second largest software company. Oracle offers its database, tools, and applications products, along with related consulting, education, and support services, in over 145 countries around the world.

### **Thank You**

Thank you for using Oracle Financials for Norway and this user guide.

Oracle values your comments and feedback. In this guide is a Reader's Comment Form you can use to explain what you like or dislike about Oracle Financials or this user's guide. Mail your comments to the following address or call us directly at (650) 506-7000.

Oracle Applications Global Financials Documentation Manager Oracle Corporation 500 Oracle Parkway Redwood Shores, CA 94065 USA

Or send electronic mail to globedoc\_us@oracle.com.

1

# **VAT and Investment Tax**

This chapter describes VAT and investment tax in Norway, including:

- Overview
- Setting up VAT and investment tax
- Entering transactions
- Norwegian VAT Reconciliation report

### Overview

Oracle Financials for Norway provides a solution for Norwegian VAT (Value Added Tax) and investment tax. Investment tax applies to certain items that are purchased for use or consumption by a VAT-registered entity. On a bimonthly basis, you must report all VAT and investment tax amounts, taxable and non-taxable revenue amounts, and taxable amounts for investment taxes to your tax authorities. To process VAT and investment tax for reporting:

- Set up VAT and investment tax, on page 1-3
- Enter invoices, transactions, and manual journals, on page 1-12
- Run the Norwegian VAT Reconciliation report, on page 1-15

In the setup, create tax codes and tax groups that you use to enter transactions with VAT and investment tax. You also specify which combinations of natural accounts and tax codes can be entered.

When you enter transactions using the tax code and tax groups that you defined, Oracle Payables and Oracle Receivables automatically calculate the VAT or investment tax and generate tax line distributions with the accounting flexfield and amount. General Ledger also automatically creates tax lines when you enter manual journals using the tax codes.

The Norwegian VAT Reconciliation report pulls together the transactions and journals and displays the information that you need to report to your tax authorities. The report also reconciles the tax amounts of the tax control accounts with the taxable amounts, and you can identify and correct transactions that result in variances between calculated and accounted tax amounts.

**Note:** The VAT and investment tax solution provided in Release 11*i* for Norway differs from the solution provided in previous releases of Oracle Financials. If you are upgrading to Release 11*i*, see Upgrading to 11*i* on page E-1.

### Setting Up VAT and Investment Tax

To use the VAT and investment tax solution for Norway, you must set up Oracle Payables and Oracle Receivables. The VAT codes that you define in Oracle Payables and Receivables are available for General Ledger manual journal entry.

#### **Oracle Payables**

- Define VAT codes
- Set up VAT transaction types
- Define investment tax codes
- Create tax groups
- Set up tax control methods

#### **Oracle Receivables**

- Define VAT codes
- Set up AutoAccounting and Account Method

### **Setting Up Oracle Payables**

To set up Oracle Payables for VAT and investment tax, you must define tax codes for VAT and investment tax, create tax groups with the tax codes, and set up tax control methods. VAT codes are used to enter invoices with VAT, and tax groups are used to enter invoices with investment tax.

#### **Defining VAT Codes**

Use the Tax Codes window to define VAT codes for:

- Input VAT, with normal rate
- Output VAT, for purchases of foreign services
- Exempt VAT

To define the output VAT for purchases of foreign services you need to define two sets of offset tax codes, each consisting of two simple Tax codes that you link together in the Offset Tax Code field of the Tax Codes setup window:

- 1. Output VAT with recoverable input VAT:
  - An offset tax code with a negative rate
  - A VAT tax code with a positive rate and 100% recoverability
- 2. Output VAT without recoverable input VAT:
  - An offset tax code with a negative rate
  - A VAT tax code with a positive rate and 0% recoverability. Set this code to use the same account as the offset tax code it is assigned to.

Use exempt VAT only if you operate outside the VAT area.

In the GL Account field, enter the VAT control account. Do not assign the same VAT control account to tax codes with different tax rates or tax types.

See also: Tax Codes, Oracle Payables User Guide

### **Setting Up VAT Transaction Types**

Use the Application Object Library Lookups window to define lookups for your different VAT transaction types. Use these transaction types when you create investment tax codes. Create a transaction type for each investment tax rate that you use, such as a transaction type for 7% and another for 0%.

In the Application Object Library Lookups window:

- Query *JEBE\_VAT\_TRANS\_TYPE* in the Lookup Type field.
- Enter unique lookup codes in the Code field for the VAT transaction types that you want to define. The lookup codes should be meaningful because the codes are displayed in the Investment Tax Rate (%) column of the Norwegian VAT Reconciliation Report.
- Enter the same code in the Meaning field.

**See also:** Application Utilities Lookups and Application Object Library Lookups, *Oracle Applications System Administrator's Guide* 

#### **Defining Investment Tax Codes**

Use the Tax Codes window to define investment tax codes. These codes are only used to create tax groups of VAT and investment tax codes because investment tax must be levied along with VAT. To enter invoices with investment tax, you use the tax groups, not these investment tax codes.

For each investment tax rate that you need, create a tax code with Offset tax type that generates the tax liability accounting entry and another with VAT tax type that generates a charge accounting entry.

- Create an offset tax code with negative tax rate and Offset tax type.
  - Assign an investment tax control account to the offset tax code.
  - Set the recovery rate to 100% so that the tax amount is posted to the control account that you enter for the tax code.
- Create an investment tax code with VAT tax type.
  - Set the recovery rate to 0% so that the tax amount is posted to the related item line charge account.
  - Enter the offset tax code in the Offset Tax Code field to link the corresponding offset tax code that you created to the investment tax code.
  - Enter the VAT transaction type in the VAT Transaction Type field to link the corresponding VAT transaction type that you created to the investment tax code.

#### See also: Tax Codes, Oracle Payables User Guide

The recovery rate must be 0% for investment tax codes or 100% for offset tax codes, although an investment tax code follows the rules applied to the VAT code that it is linked to. If the VAT is partially recoverable, the investment tax is accordingly prorated with a modified tax rate.

For example, if an investment tax of 7% is linked to a 23% VAT code, with a 40% recoverable rate, the effective investment tax rate is 2.8% (40% \* 7%). The VAT transaction type associated to the investment tax, however, is 7%. The Norwegian VAT Reconciliation report keeps track of the official rate of 7%.

### **Creating Tax Groups**

Use the Tax Groups window to group VAT and investment tax codes. Enter the VAT code first and the investment tax code second for the corresponding display order.

Set up tax groups for normal rate investment tax, zero-rate investment tax, and all combinations of VAT and investment tax that you have. The tax groups are used to enter invoices with investment tax.

See also: Tax Groups, Oracle Payables User Guide

#### **Setting Up Tax Control Methods**

Use the Tax Options window to set up the Account Method. You define controls between tax codes and natural accounts by associating tax codes with certain natural accounts.

You can optionally choose to enforce tax from the natural account, receive a reminder to change the combination before completing the transaction, or have Oracle Payables put a hold on the invoice if the combination that you enter is incorrect.

You may also use the Item Method to default the tax code from the inventory item and source. This method is most suitable for implementations that are closely connected to Oracle Purchasing.

See also: Tax Control Methods, Oracle Payables User Guide

### Setting Up Oracle Receivables

To set up Oracle Receivables for VAT, you must define VAT codes and set up AutoAccounting and the Account Method. The VAT codes are used to enter transactions in Oracle Receivables.

#### **Defining VAT Codes**

Use the Tax Codes and Rates window to define VAT codes for:

- VAT, normal rates with VAT tax type
- VAT, zero-rate with VAT tax type
- Exempt VAT, with Exempt tax type

Use exempt VAT only if you operate outside the VAT area.

In the Tax field of the More tabbed region, enter the VAT control account. Do not assign the same VAT control account to tax codes with different tax rates or tax types.

See also: Tax Codes and Rates, Oracle Receivables User Guide

#### Setting Up AutoAccounting and Account Method

Your tax authorities require you to report taxable and non-taxable sales separately and to reconcile the tax amounts with the revenue amounts. You must create separate revenue accounts for taxable and non-taxable sales in Oracle Receivables and correctly set up AutoAccounting and the Account Method.

The Norwegian VAT Reconciliation report relies on the Account Method to reconcile output tax amounts with the revenue account balances. If you do not assign VAT codes to revenue accounts, the report does not provide enough information for you to report to your tax authorities.

#### AutoAccounting

Set up AutoAccounting in a way that ensures the correct combination of revenue account and tax code. Define your AutoAccounting rules so that the revenue account is derived from the source that you want.

You can define different transaction types for taxable and non-taxable sales and derive the revenue account from the transaction type. If you can differentiate between taxable and non-taxable item lines, the revenue account can also be derived from the standard item line.

See also: AutoAccounting, Oracle Receivables User Guide

#### **Account Method**

Set up the Account Method in the Tax Options window to ensure that no accounting entries with the wrong combination of revenue account and tax code are posted to General Ledger. With the Account Method, you assign VAT codes to revenue accounts.

Oracle Receivables provides the Account and Item Methods. The Norwegian VAT Reconciliation report requires you to use the Account Method in Oracle Receivables.

**See also:** Setup Steps for Value Added Tax, *Oracle Receivables User Guide* 

### **Entering Transactions**

Enter transactions with normal VAT in Oracle Payables, Receivables, and General Ledger. You can enter invoices with output VAT for foreign services purchases, invoices with investment tax, or with both investment tax and VAT, only in Oracle Payables.

- Enter Payables invoices, on page 1-13
- Enter Receivables transactions using the VAT codes that you created. For more information on the tax codes, see Setting Up Oracle Receivables on page 1-10.

See also: Entering Transactions, Oracle Receivables User Guide

Enter General Ledger journals, on page 1-14

When you enter transactions in Oracle Payables and Receivables, Oracle Financials automatically calculates VAT and investment tax and creates tax line distributions. General Ledger also automatically creates tax lines when you enter manual journals.

#### **Petty Cash and Miscellaneous Receipts**

Although you can enter petty cash transactions and miscellaneous receipts in General Ledger, you should enter either in Oracle Payables for payments or Oracle Receivables for receipts. You cannot enter tax groups for investment tax or offset tax codes for output VAT on foreign services purchases in General Ledger. You can enter petty cash transactions in Oracle Payables and Oracle Receivables, for example, by creating a dummy customer and supplier called *Petty Cash*.

### **Entering Payables Invoices**

Enter invoices with input VAT using simple VAT codes and invoices with output VAT on foreign services using offset VAT codes, and invoices with investment tax using tax groups. For more information on the tax codes and tax groups, see Setting Up Oracle Payables on page 1-4.

Oracle Payables automatically generates tax lines according to the tax code or group that you select for the invoice item line. The tax group creates all necessary accounting entries for both VAT and investment tax processing.

To see the generation of tax lines while you enter the invoices, press the Calculate Tax button in the Distributions window.

Oracle Payables processes partially recoverable tax. The non-recoverable portion of the tax is charged to the charge account associated with the item line, and the recoverable portion is charged to the tax control account.

See also: Entering Invoices Overview, Oracle Payables User Guide

#### Prerequisites

Before you enter invoices in Oracle Payables, you must:

- Check the Use Automatic Tax Calculation check box in the Invoice Tax tabbed region of the Payables Options window.
- Select *Line* for the Calculation Level option in the Invoice Tax tabbed region of the Payables Options window. Tax groups cannot be used at the header level nor in context with distribution sets.

See also: Invoice Tax Payables Options, Oracle Payables User Guide

• Check the Use Offset Taxes check box in the Invoice Tax tabbed region of the Supplier Sites window for your supplier sites.

### **Entering General Ledger Journals**

Enter manual journals in General Ledger with the simple VAT codes that you created in Oracle Payables and Receivables for normal VAT. For more information about VAT codes, see Defining VAT Codes on page 1-5 and Setting Up Oracle Receivables on page 1-10.

In the Journals window, enter *Required* in the Tax field to indicate that you want to enter additional tax information.

**See also:** Entering Taxable Journal Entries, *Oracle General Ledger User Guide* 

Set up automatic tax calculation to automatically generate tax lines when you enter journals. See Prerequisites for more information.

#### Prerequisites

Before you enter journals in General Ledger, you must:

- Check the Journal Entry Tax check box in the Journalling tabbed region of the Set of Books window for each set of books that you want to calculate tax in journal entries for.
- Set up tax calculation options and defaults, using the Tax Options window. Assign default VAT codes to revenue accounts.

**See also:** Setting Up Automatic Tax Calculation, *Oracle General Ledger User Guide* 

# Norwegian VAT Reconciliation Report

Input Tax Calculation Control

|                                                                                                    |                     |                                                  |                              |                                                                                                    |                        | Norwegian VAT Reconci                                                                                                    | liation Report                                                                                                    |      |          |       |           | 31-JAN-2003<br>2/9 | 17:47:31 |
|----------------------------------------------------------------------------------------------------|---------------------|--------------------------------------------------|------------------------------|----------------------------------------------------------------------------------------------------|------------------------|----------------------------------------------------------------------------------------------------|----------------------------------------------------------------------------------------------------|------|----------|-------|-----------|--------------------|----------|
| Source = AP                                                                                                    |                     |                                                  |                              |                                                                                                    |                        |                                                                                                    |                                                                                                    | VAT  |          |       | Investmen | nt Tax             |          |
|                                                                                                    |                     | Trans Num                                        | Document Sec<br>Num          | GL Date                                                                                                    |                        | Taxable Amount                                                                                                    | Amount                                                                                                    |      | Rate (%) |       |           | t Rate (%)         |          |
| Bergens<br>Bergens<br>Bergens<br>Norana<br>Norana<br>Bergens<br>Bergens<br>Bergens<br>Bergens<br>Bergens<br>Norana<br>Missing Bit:<br>Norfish AS<br>Norana<br>Norana |                     | TR_GAP_09<br>TR_GAP_09<br>TR_GAP_09<br>TR_GAP_10 | 5009<br>5009<br>5009<br>5010 | 27-NOV-02<br>27-NOV-02<br>27-NOV-02<br>27-NOV-02<br>27-NOV-02<br>27-NOV-02<br>27-NOV-02<br>27-NOV-02<br>27-NOV-02<br>27-NOV-02<br>27-NOV-02<br>23-NOV-02<br>30-NOV-02<br>30-NOV-02<br>30-NOV-02<br>30-NOV-02 |                        | $\begin{array}{c} 100.00\\ <100.00\\ 200.00\\ 121.55\\ 121.55\\ 100.00\\ 200.00\\ <200.00\\ <200.00\\ <200.00\\ 66.65\\ 133.35\\ 4,000.00\\ 1,000.00\\ 4,000.00\\ 4,000.00\\ 4,000.00\\ 4,000.00\\ 4,000.00\\ 2,000.00\\ 4,005.04\\ 1,000.00\\ 240.00\\ 240.00\\ \end{array}$ | 23.00<br><23.00<br><23.00<br><24.31)<br>28.05<br>24.31<br>23.00<br><46.00<br><15.33<br>30.67<br>920.00<br>230.00<br>920.00<br>920.00<br>940.00<br>944.96<br>240.00<br>0.00 |      |          |       |           |                    |          |
| VAT Reconci:                                                                                                    | liation<br>Tax      |                                                  |                              |                                                                                                    | Calculated             |                                                                                                    |                                                                                                    |      |          |       |           |                    |          |
|                                                                                                    |                     |                                                  | Taxable                      |                                                                                                    |                        |                                                                                                    |                                                                                                    |      |          |       |           |                    |          |
| I_23<br>I_Fri<br>U_MVA_tjen                                                                                                    | 23.0<br>0.0<br>24.0 | 0 15,<br>0 1,                                    | 686.99<br>240.00<br>000.00   | 3,608.01<br>0.00<br>240.00                                                                                                    | 23.00<br>0.00<br>24.00 |                                                                                                    |                                                                                                    |      |          |       |           |                    |          |
| Investment ?                                                                                                    | Tax Recon           | ciliation                                        |                              |                                                                                                    |                        |                                                                                                    |                                                                                                    |      |          |       |           |                    |          |
|                                                                                                    |                     |                                                  | Taxable                      |                                                                                                    |                        |                                                                                                    |                                                                                                    |      |          |       |           |                    |          |
| NO_INV_0<br>NO_INV_7                                                                                                    |                     |                                                  |                              | 0.00<br>1,082.55                                                                                                    | 0.00<br>7.00           | Norwegian VAT Reconci                                                                                                    | liation Report                                                                                                    |      |          |       |           | 31-JAN-2003<br>3/9 | 17:47:31 |
| Source = GL                                                                                                    |                     |                                                  |                              |                                                                                                    |                        |                                                                                                    |                                                                                                    |      | VAT      |       |           | - Investment       | Tax      |
|                                                                                                    |                     | Trans Num                                        |                              | GL Date                                                                                                    | Account Number         | Taxable Amount                                                                                                    | Amount                                                                                                    |      | Rate (%) |       |           | t Rate (%)         |          |
|                                                                                                    |                     |                                                  | 101<br>102                   | 28-NOV-02<br>13-DEC-02<br>31-DEC-02                                                                                                    |                        | 100.00                                                                                                    | 23.00<br>56.10<br>297.60<br>240.00<br>12,000.00                                                                                                    | т 23 | 23.00    | 23.00 |           |                    |          |
| VAT Reconci                                                                                                    | liation             |                                                  |                              |                                                                                                    |                        |                                                                                                    |                                                                                                    |      |          |       |           |                    |          |
|                                                                                                    |                     |                                                  | Taxable                      |                                                                                                    |                        |                                                                                                    |                                                                                                    |      |          |       |           |                    |          |
| I_23<br>I_24                                                                                                    | 23.0                | 0                                                | 343.90<br>240.00             | 79.10                                                                                                    | 23.00                  |                                                                                                    |                                                                                                    |      |          |       |           |                    |          |

## Input Tax Calculation Control

## Output Tax Calculation Control

| Output Tax 0             | Calculati | on Control |              |           |                |                |        |            |        |            |                 |
|--------------------------|-----------|------------|--------------|-----------|----------------|----------------|--------|------------|--------|------------|-----------------|
| Source = AP              |           |            |              |           |                |                |        |            |        |            |                 |
|                          |           |            | Document Seg |           |                |                |        | VAT        |        | Calculated | Investment Tax  |
| Supplier/Cus             | stomer    | Trans Num  |              |           | Account Number | Taxable Amount | Amount | Tax Code   |        | Rate (%)   | Amount Rate (%) |
| Norana                   |           | EVI 01     | 5027         | 30-NOV-02 |                | 1,000.00       | 240.00 | OFF UTL 02 | -24.00 | -24.00     |                 |
| Norana                   |           | EVI_02     | 5028         | 30-NOV-02 |                | 1,000.00       | 240.00 | OFF_UTL_01 | -24.00 | -24.00     |                 |
| VAT Reconcil             | liation   |            |              |           |                |                |        |            |        |            |                 |
|                          | Tax       |            |              |           | Calculated     |                |        |            |        |            |                 |
| Tax Code                 | Rate (%   | ) Total    | Taxable      | Total VAT | Rate (%)       |                |        |            |        |            |                 |
| OFF_UTL_01<br>OFF_UTL_02 | -24.0     |            | 000.00       | 240.00    | 24.00<br>24.00 |                |        |            |        |            |                 |

|                                              | AN=2003 17:47:31                     |                |                    |                       |                       | Page:        | 6/9                    |
|----------------------------------------------|--------------------------------------|----------------|--------------------|-----------------------|-----------------------|--------------|------------------------|
| GL Reconciliation and                        | Revenue Tax Repo                     | rt             |                    |                       |                       |              |                        |
| Revenue Reconciliatio                        | n and Reporting                      |                |                    |                       |                       |              |                        |
|                                              | Receivables                          |                | Total              | CL Devied Activit     | y Difference          | CI VED Bolon |                        |
|                                              |                                      | General Deuger |                    | GL FEIIOG ACCIVIC     | .y Difference         | Balanc       |                        |
| Non-taxable<br>01.3201                       | 2,500.00                             | 0.00           | 2,500.00           | 2,500.00              | 0.00                  | <2,500.00    | 0>                     |
| Subtotal Non-taxable                         | 2,500.00                             | 0.00           | 2,500.00           | 2,500.00              | 0.00                  | <2,500.00    | 0>                     |
| Taxable                                      |                                      |                |                    |                       |                       |              | _                      |
| 01.3011                                      | 5,531.50                             | 1,796.75       | 7,328.25           | 7,245.27              | 82.98                 | <7,245.2     | 7>                     |
| Subtotal Taxable                             |                                      |                |                    |                       |                       |              |                        |
| Tax Control Account R                        | econciliation                        | 500800         |                    |                       |                       |              |                        |
| Accounts                                     | Payables                             | Receivables    | General Ledger     |                       | GL Period Activity    |              |                        |
| Output VAT<br>01.2701<br>01.2702             |                                      | 1,272.25       | 413.25             | 1,685.50              | 1,666.42              | 19.08        | <1,735.423             |
| 01.2702                                      | 400.00                               |                |                    | 400.00                | 480.00                |              | ~400.00.               |
| Subtotal                                     | 480.00                               | 1,272.25       | 413.25             | 2,165.50              | 2,146.42              | 19.08        | <2,215.423             |
| Investment TAX<br>01.2721                    | 1,082.55                             | 0.00           | 0.00               | 1,082.55              | 876.75                | 205.80       | <3,876.75              |
| Subtotal                                     | 1,082.55                             |                |                    | 1,082.55              |                       |              | <3,876.75              |
| Investment Tax Basis<br>NO_INV_0<br>NO_INV_7 | (By Tax Rate)<br>100.00<br>15,465.04 |                |                    |                       |                       |              |                        |
| Input VAT<br>01.2711<br>01.2713              | 3,608.01                             | 0.00           | 79.10<br>12,537.60 | 3,687.29<br>12,537.60 | 3,687.29<br>12,537.60 | 0.00         | 27,005.09<br>27,005.09 |
| Subtotal                                     | 3,608.01                             | 0.00           | 12,616.70          | 16,224.89             | 16,224.89             | 0.00         | 27.005.09              |

Use the Norwegian VAT Reconciliation report to print information that you need to complete the bimonthly report that you submit to your tax authorities two months after the reporting period. If the bimonthly reporting period is January to February, for example, the tax declaration and payment are due two months later in April. If you did not report an item at the appropriate time, report the item for the current period as a correction. You cannot report an item more than once.

**Note:** After you report on a bimonthly reporting period, close the periods to avoid entering more taxable transactions.

The Norwegian VAT Reconciliation report includes any invoice distribution line or General Ledger journal entry line that has a tax code or impacts a revenue account. The report combines values from Oracle Payables, Receivables, and General Ledger. All taxable transactions are included except transactions with these tax types:

- Withholding Tax
- Self Invoice
- Use

The report also excludes transactions that you import into General Ledger from sources other than Oracle Payables and Receivables, except in the General Ledger balance amounts.

The Norwegian VAT Reconciliation report prints all VAT and investment tax amounts, the taxable and non-taxable revenue amounts, and taxable amounts for investment taxes. The report reconciles the tax amounts of the tax control accounts with the taxable amounts, using the tax rate to calculate whether the correct amounts have been accounted to the control accounts or not.

The Norwegian VAT Reconciliation report lets you report VAT according to the official bimonthly reporting periods for VAT. The report will include all transactions with GL dates that are within the GL date range that you enter, including transactions that are entered in adjustment periods.

You can run the Norwegian VAT Reconciliation report in Summary or Detail mode. The summary report provides the information that you must report to your tax authorities and indicates any variances between calculated and accounted tax amounts. Use the detail report, which provides details on transactions, to identify and correct any transactions with such variances. You can also identify single transactions for auditing purposes.

The three sections of the Norwegian VAT Reconciliation report are Input Tax Calculation Control, Output Tax Calculation Control, and GL Reconciliation and Revenue Tax Report. Under the first two sections are subsections indicating the source of the transaction: Payables, Receivables, or General Ledger. For each source, VAT and investment tax reconciliation information is printed, and transaction details are printed if you choose the Detail mode.

The GL Reconciliation and Revenue Tax Report section provides the values that you enter in the report to your tax authorities. This section is also divided into two subsections, Revenue Reconciliation and Reporting and Tax Control Account Reconciliation.

The Revenue Reconciliation and Reporting subsection displays information on non-taxable sales, taxable sales, VAT exempt sales, and other revenue. Other revenue results from transactions entered in revenue accounts that are not associated with a tax code in the Tax Options window. Identify and correct other revenue amounts or manually add them to non-taxable or taxable sales amounts.

The Tax Control Account Reconciliation subsection shows information on output VAT, investment tax, investment tax basis, and input VAT.

The Norwegian VAT Reconciliation report runs in the functional currency of your set of books and converts foreign exchange amounts into the functional currency. Run the report for your primary set of books.

Use the Standard Request Submission windows to submit the Norwegian VAT Reconciliation report.

**See also:** Using Standard Request Submission, Oracle *Applications User Guide* 

# Prerequisites

Before you submit the Norwegian VAT Reconciliation report, you must:

- Complete all the setup steps for VAT and investment tax. For more information, see Setting Up VAT and Investment Tax on page 1-3.
- Set up sequential numbering for Oracle Payables, Receivables, and General Ledger.

**See also:** Defining a Document Sequence, *Oracle Applications System Administrator's Guide* 

**See also:** Voucher Numbers and Document Sequences, *Oracle Payables User Guide* 

**See also:** Setting Up Document Sequences, *Oracle Receivables User Guide* 

**See also:** Assigning Document Sequences, Oracle General Ledger User Guide

- Set up your tax reporting entity.
- Set up Payables and Receivables system options. Enter *Norway* for Member State and your VAT registration number for VAT Registration Number.
- Enter transactions in Oracle Payables and Receivables and manual journal entries in General Ledger. For more information, see Entering Transactions on page 1-12.
- Approve and transfer transactions from Oracle Payables and Receivables to General Ledger.

**See also:** Payables Transfer to General Ledger Program, Oracle Payables User Guide

See also: Posting, Oracle Receivables User Guide

• Post your journals in General Ledger.

**See also:** Posting Journal Batches, *Oracle General Ledger User Guide* 

# **Report Parameters**

### Set of Books

Enter the set of books that you want to report on. The default is the set of books that is assigned to your responsibility.

### Version

Enter *Summary*, the default, for the summary report mode. Enter *Detail* only if the summary report shows discrepancies. The Detail mode provides transaction details.

### **Report Type**

Enter *Preliminary, Final,* or *Reprint*. Items that you run under the Final report type are marked and cannot be reported on again. Enter *Reprint* to print a final report again. The default is *Preliminary*.

### Mode

Enter *Current Period*, the default, to report on the current period. Enter *Correction Period* only to report on unmarked transactions from prior periods.

### **GL Date From**

Enter the first date of the bimonthly reporting period. If the date range does not correspond to General Ledger periods, the report does not include General Ledger information.

## GL Date To

Enter the last date of the bimonthly reporting period. If the date range does not correspond to General Ledger periods, the report does not include General Ledger information.

### Source

Enter the source, Oracle Payables, Receivables, or General Ledger, of transactions that you want to report on. The default is *All*.

### **Balancing Segment From**

Enter the first balancing segment that you want to report from. This parameter applies only to the Output Taxes Calculation Control and GL Reconciliation and Revenue Tax Report sections.

## **Balancing Segment To**

Enter the last balancing segment that you want to report to. This parameter applies only to the Output Taxes Calculation Control and GL Reconciliation and Revenue Tax Report sections.

### **Account Number From**

Enter the first account that you want to report from. This parameter applies only to the Output Taxes Calculation Control and GL Reconciliation and Revenue Tax Report sections.

### **Account Number To**

Enter the last account that you want to report to. This parameter applies only to the Output Taxes Calculation Control and GL Reconciliation and Revenue Tax Report sections.

### Sort by Operating Unit

Enter *Yes* to sort the report first by operating unit and then by the default sorting. Enter *No* for the default sorting only, which is:

- The Input Tax Calculation Control section is sorted by document sequence number.
- The Output Tax Calculation Control section is first sorted by account number and then by document sequence number.
- The GL Reconciliation and Revenue Tax Report section is sorted by balancing segment and account.

# **Column Headings**

# **Transaction Details Subsection**

| In this column                  | General Ledger prints                                                                                                    |  |  |
|---------------------------------|----------------------------------------------------------------------------------------------------|--|--|
| Supplier/Customer               | The supplier or customer name.                                                                                                    |  |  |
| Trans Num                       | The Payables/Receivables invoice number or General<br>Ledger document number associated to the tax line.                                                                                                    |  |  |
| Document Seq Num                | The document sequence number.                                                                                                    |  |  |
| GL Date                         | The General Ledger date.                                                                                                    |  |  |
| Account Number                  | The balancing segment and natural account<br>combination for only revenue accounts linked to a tax<br>code. This column is blank in the Input Tax Calculation<br>Control section.                                                                 |  |  |
| Taxable Amount                  | The taxable amount.                                                                                                    |  |  |
| VAT - Amount                    | The recoverable VAT amount.                                                                                                    |  |  |
| VAT - Tax Code                  | The tax code.                                                                                                    |  |  |
| VAT - Entered Rate<br>(%)       | The tax rate associated with the VAT code, printed as a percentage.                                                                                                    |  |  |
| VAT - Calculated Rate<br>(%)    | The result of this calculation as a percentage:<br>Calculated Rate = VAT Amount / Taxable Amount.                                                                                                    |  |  |
| Investment Tax -<br>Amount      | The investment tax amount. This column is blank in the<br>Output Tax Calculation Control section and the General<br>Ledger and Receivables subsections of the Input Tax<br>Calculation Control section.                                           |  |  |
| Investment Tax - Rate<br>(%)    | The VAT transaction type associated with the<br>investment tax code. This column is blank in the Output<br>Tax Calculation Control section and the General Ledger<br>and Receivables subsections of the Input Tax<br>Calculation Control section. |  |  |
| <variance status=""></variance> | <ul> <li>* - If the entered VAT tax rate does not equal the<br/>calculated VAT tax rate.</li> </ul>                                                                                                    |  |  |
|                                 | <ul> <li># - If the investment tax rate does not equal the calculated investment tax rate, which is:<br/>Investment Tax Amount / Taxable Amount.</li> </ul>                                                                                       |  |  |

# **VAT Reconciliation Subsection**

| In this column      | General Ledger prints                                                                          |
|---------------------|------------------------------------------------------------------------------------------------|
| Tax Code            | The VAT code                                                                                   |
| Tax Rate (%)        | The VAT transaction type                                                                       |
| Total Taxable       | The sum of the taxable amounts for each unique tax code and tax rate combination               |
| Total VAT           | The sum of VAT amounts for each unique tax code and tax rate combination                       |
| Calculated Rate (%) | The result of this calculation as a percentage:<br>Calculated Rate = Total Tax / Total Taxable |

# Investment Tax Reconciliation Subsection

| In this column      | General Ledger prints                                                                          |
|---------------------|------------------------------------------------------------------------------------------------|
| Tax Code            | The investment tax code                                                                        |
| Tax Rate (%)        | The tax rate associated to the tax code                                                        |
| Total Taxable       | The sum of the taxable amounts for each unique tax code and tax rate combination               |
| Total Tax           | The sum of investment tax amounts for each unique tax code and tax rate combination            |
| Calculated Rate (%) | The result of this calculation as a percentage:<br>Calculated Rate = Total Tax / Total Taxable |

## **Revenue Reconciliation and Reporting Subsection**

| In this column             | General Ledger prints                                                                                                    |
|----------------------------|----------------------------------------------------------------------------------------------------|
| Accounts                   | The balancing segment and natural account combination for only revenue accounts.                                                                                                    |
| Source - Receivables       | The amount imported from Oracle Receivables into General Ledger.                                                                                                    |
| Source - General<br>Ledger | The amount entered directly into General Ledger revenue accounts.                                                                                                    |
| Total                      | The sum of Receivables amounts and General Ledger amounts.                                                                                                    |
| GL Period Activity         | The General Ledger activity for the reporting period. If<br>the date range that you enter in the GL Date From and<br>To parameters does not match the General Ledger<br>period, this column remains blank. |
| Difference                 | The GL Period Activity amount minus the Total amount.                                                                                                    |
| GL YTD Balance             | The year-to-date balance for the account combination.                                                                                                    |

| In this column             | General Ledger prints                                                                                                    |
|----------------------------|----------------------------------------------------------------------------------------------------|
| Accounts                   | The balancing segment and natural account<br>combination for only tax control accounts that are<br>associated to a tax code with a tax type that is not<br>Withholding Tax, Self Invoice, or Use.          |
|                            | Under the Investment Tax Basis section, the tax rates are printed instead.                                                                                                    |
| Source - Payables          | The amount imported from Oracle Payables into General Ledger.                                                                                                    |
| Source - Receivables       | The amount imported from Oracle Receivables into General Ledger                                                                                                    |
| Source - General<br>Ledger | The amount entered directly into General Ledger revenue accounts.                                                                                                    |
| Total                      | The sum of Oracle Payables, Receivables, and General Ledger amounts.                                                                                                    |
| GL Period Activity         | The General Ledger activity for the reporting period. If<br>the date range that you enter in the GL Date From and<br>To parameters does not match the General Ledger<br>period, this column remains blank. |
| Difference                 | The GL Period Activity amount minus the Total amount.                                                                                                    |
| GL YTD Balance             | The year-to-date balance for the account combination.                                                                                                    |

# **Tax Control Account Reconciliation Subsection**

# 2 Oracle Payables

This chapter overviews Oracle Payables for Norway, including:

- **EFT** Payment Formats .
- Direct Remittance BBS Format
- **Telepay Format** -
- Supplier Site EFT Flexfield Attributes .
- Invoice Gateway
- Norwegian Telepay File Validation Report Set

# **EFT Payment Formats**

This section overviews electronic funds transfer (EFT) in Oracle Payables. These electronic payment formats are available in Oracle Financials for Norway:

- BBS
- Telepay

Oracle Payables uses EFT descriptive flexfields to store country-specific EFT information for Norway. You can enter additional EFT information at these levels:

- System format
- Supplier site
- Invoice

The Scandinavian payment programs use the information entered at these levels to create the appropriate EFT files.

# **Prerequisites**

Before you use Norwegian EFT as a payment method, you must:

- Assign a default payment method to supplier site for each supplier. Set the supplier default payment method to *EFT* for suppliers who must be paid with the BBS and Telepay payment formats.
- Set up payment bank accounts with the appropriate Norwegian payment formats defined as payment documents.
- Define supplier banks and bank accounts, and assign them to the appropriate supplier sites.

When you enter domestic suppliers, define a general bank and assign all bank accounts that belong to your domestic suppliers to that bank. You do not need to send bank information for domestic transfer requests other than the bank account number.

When you enter foreign suppliers, enter the BIC code (Bank Identification Code), formerly known as the SWIFT code, in the Banks window and the IBAN (International Bank Account Number) in the Bank Accounts window. The BIC and IBAN are the minimum information required to obtain lower bank charges.

If you enter the IBAN in the Bank Accounts window, the IBAN is used instead of the bank account number in the file that is sent to the bank.

When you enter foreign suppliers that are not in euro zone countries, enter the bank name, bank address, and BIC code. In some countries, banks prefer to receive information about the bank branch number, also known as the clearing code. If you enter a BIC code and a bank branch number, both are included in the payment file sent to the bank.

For more information about IBAN, please see the home page for the European Committee for Banking Standards (ECBS). For more information about BIC, please see the home page for the Society for Worldwide Interbank Financial Telecommunications (SWIFT)

See also: Defining Banks, Oracle Payables User Guide

**See also:** Defining Supplier Bank Accounts, Oracle Payables User *Guide* 

**See also:** Bank Accounts Region of the Suppliers and Supplier Sites windows, *Oracle Payables User Guide* 

- Define your VAT registration. For more information, see Defining Your VAT Registration on page 2-5.
- Enter system format EFT information according to the values that you agreed to with your bank. For more information, see Entering System Format EFT Information on page 2-6.
- Enter supplier site EFT information. For more information, see Entering Supplier Site EFT Information on page 2-13.
- Enter invoice EFT information. For more information, see Entering Invoice EFT Information on page 2-15.

**Suggestion:** Contact Oracle Consulting Services for all information about electronic media (reconciliation) processes. Customizations must be specific to each installation.

# **Defining Your VAT Registration**

Before you can enter EFT information, you must define your VAT member state as *Norway* in the Financials Options window. Use the Member State field in the Tax tabbed region to enter your VAT member state. The EFT requirements that appear in the EFT descriptive flexfields are based on the country code that you enter here. You must also enter your company's VAT registration number in the VAT Registration Number field.

See also: Defining Financials Options, Oracle Payables User Guide

# **Entering System Format EFT Information**

Use the System Format flexfield in the EFT System Information window to enter additional EFT information, such as your customer ID, at system format level.

| Country Code<br>Description |             |   |
|-----------------------------|-------------|---|
| ayment Formats ————         |             |   |
| ЕГТ Туре                    | Description | Ц |
|                             |             |   |
|                             |             |   |
|                             |             |   |
|                             |             |   |
|                             |             |   |

### To enter system format EFT information:

- 1. Navigate to the EFT System Information window.
- **2.** In the Country Code field, query the country code *NO* for Norway.
- **3.** Select the EFT type that you want to use in the EFT Type field. There are two EFT type options:
  - Norwegian BBS
  - Norwegian Telepay
- 4. Click in the descriptive flexfield.

The System Format flexfield appears.

- **5.** Enter the Norwegian EFT information for your EFT type. For more information, see:
  - Entering System Format EFT Information for BBS on page 2-9
  - Entering System Format EFT Information for Telepay on page 2-11.
- **6.** Save your work.

# **Direct Remittance - BBS Format**

The Direct Remittance - BBS format relies on the BBS organization to receive transactions by file transfer, tape, or diskette. An example of BBS payment transfer is a payment to a bank account or a Postgiro account. The BBS organization can also return acknowledgments to the sender by electronic media to confirm that the transactions were received.

You can summarize payments for each supplier site in order to create message lines to send to the supplier, instead of sending one payment per invoice. You can either notify the supplier of the payment yourself or have the BBS organization notify the supplier.

The BBS format does not handle currency transactions.

# **Entering System Format EFT Information for BBS**

Use this System Format flexfield to enter additional system format EFT information, such as your customer ID, when you choose the Norwegian BBS EFT type.

| 🎬 System Format 💠 🔆 🔆  |                   |
|------------------------|-------------------|
|                        |                   |
| Customer ID            |                   |
| Agreement ID           |                   |
| Last Sequence Number   |                   |
| Last Date File Created |                   |
| Last Num Sent to BBS   |                   |
| Sigil ID               |                   |
| Sum                    |                   |
|                        |                   |
| ОК                     | Cancel Clear Help |

### To enter system format EFT information for BBS:

- 1. Navigate to the System Format flexfield for the Norwegian BBS EFT type. For instructions, see Entering System Format EFT Information on page 2-6.
- 2. Enter the customer ID given to you by BBS in the Customer ID field.
- 3. Enter the agreement ID given to you by BBS in the Agreement ID field.

Oracle Payables displays the last sequence number in the Last Sequence Number field, the last date that a file was created in the Last Date File Created field, and the last number sent to BBS in the Last Num Sent to BBS field.

- 4. Leave the Sigil ID field blank.
- **5.** Enter *Yes* in the Sum field if you want to create a sum of all the invoices for a supplier. Enter *No* if you want to specify each invoice within the payment file.
- 6. Save your work.

# **Telepay Format**

The Telepay EFT payment format is available as a common service from most commercial banks. Savings banks also offer a comparable payment service. You can make both domestic and foreign payment transfers with the Telepay format.

Your bank can return data with information about the transfer. If you need additional information about the file contents for Telepay, please consult the technical description for file based payment manual available from your bank.

# **Entering System Format EFT Information for Telepay**

Use this System Format flexfield to enter additional system format EFT information, such as your NIF identification number, when you choose the Norwegian Telepay EFT type.

| 🚟 System Format | × 2000000000000000000000000000000000000 |
|-----------------|-----------------------------------------|
|                 |                                         |
| NIF Value       |                                         |
| Division        |                                         |
| Password        |                                         |
| Operator Number |                                         |
| Trans Seq Num   |                                         |
| Seq Control     |                                         |
| ОК              | Cancel Clear Help                       |

### To enter system format EFT information for Telepay:

- 1. Navigate to the System Format flexfield for the Norwegian Telepay EFT type. For instructions, see Entering System Format EFT Information on page 2-6.
- **2.** Enter your identification number in the NIF Value field. This information is included in the file sent to Telebank.
- **3.** Enter the division number used to identify the department in the Division field, if required.
- **4.** Enter your password in the Password field. This password is included in the file sent to Telebank.

**5.** Enter the user/operator number received from your bank in the Operator Number field.

In the Trans Seq Num field, Oracle Payables displays the last transaction sequence number in the file to Telebank. The transaction sequence number is an automatically generated internal sequence number that is updated each time you run a payment batch with the Telepay format.

The Trans Seq Num field must be blank the first time you run a payment batch each day. The transaction sequence number starts at 01 each day and increases each time you run a payment batch during that day.

In the Seq Control field, Oracle Payables displays the sequence control number. The sequence control number is an automatically generated internal sequence number that is updated each time you run a payment batch with the Telepay format.

**Note:** If a payment file is rejected, you must change the numbers in the Trans Seq Num and Seq Control fields to the numbers for the last payment file that was accepted by Telebank. Then you can run a new payment file.

6. Save your work.

# **Entering Supplier Site EFT Information**

Use the Supplier Site EFT Details descriptive flexfield in the Supplier Sites window to enter additional EFT information at supplier site level.

### To enter supplier site EFT information:

- 1. Navigate to the Suppliers window.
- 2. Enter or query a supplier.
- 3. Press the Sites button to open an existing or new site.

The Supplier Sites window opens for that site.

4. Choose *View EFT Details* from the Tools menu.

The Supplier Site EFT Information flexfield appears.

| Supplier Site EFT Informat | tion (Norwegian Org) | - "HLS-SUP1", [New] |  | ч ы х |
|----------------------------|----------------------|---------------------|--|-------|
|                            |                      |                     |  |       |
| Country Code               | NO                   |                     |  |       |
| ]                          |                      |                     |  | ]]    |
|                            |                      |                     |  |       |

**5.** The Country Code field defaults to a two-character country code according to the value that you entered as your VAT Member State.

**6.** Click in the descriptive flexfield.

The Supplier Site EFT Details flexfield appears.

| Supplier Site EFT Details |    |                 |       | 222222 × |
|---------------------------|----|-----------------|-------|----------|
| Context Value 🚺           |    |                 |       | A        |
| Foreign Transactions      |    |                 |       |          |
| Norwegian Transactions    |    |                 |       | H        |
|                           |    |                 |       | D        |
|                           | QК | <u>C</u> ancel) | Clear | Help     |

- **7.** If you are making a payment to a foreign supplier, enter the cost bearer of the foreign bank's bank charges in the Foreign Transactions field. The cost bearer pays the bank charges of the foreign bank. Valid values are:
  - **Customer** Customer pays bank charges of foreign bank.
  - **Supplier** Supplier pays transaction cost.
- **8.** If you are making a payment to a foreign supplier, enter the cost bearer of the internal bank's bank charges in the Norwegian Transactions field. The cost bearer pays the bank charges of the internal bank. Valid values are:
  - **Customer** Customer pays transaction cost.
  - **Supplier** Supplier pays transaction cost.
- 9. Save your work.

# **Entering Invoice EFT Information**

Use the Invoice EFT Details descriptive flexfield in the Invoices window to enter additional EFT information, such as a message to the supplier, at invoice level.

### To enter invoice EFT information:

- 1. Navigate to the Invoices window.
- **2.** Enter or query an invoice.
- **3.** Choose *View EFT Details* from the Tools menu.

The Invoice EFT Information flexfield appears.

| Invoice EFT Information (Norw | egian Org: NOK) - [New] | ন শ স |
|-------------------------------|-------------------------|-------|
|                               |                         |       |
| Payment Preference            |                         |       |
| ]                             |                         | 1     |
|                               |                         |       |

- 4. Select *Norway* in the Payment Preference pull-down list.
- **5.** Click in the descriptive flexfield.

The Invoice EFT Details flexfield appears.

| Invoice EFT Details |                           |           |             | 0000000 <b>x</b> |
|---------------------|---------------------------|-----------|-------------|------------------|
| Context Value       | Norwegian EFT Information |           | Information |                  |
| KID                 |                           |           |             |                  |
| Declaration Code    |                           |           |             |                  |
| Declaration Desc    |                           |           |             |                  |
| Urgency Called      |                           |           |             |                  |
| Message to Supplier |                           |           |             |                  |
|                     |                           |           |             | D                |
|                     | $\subset$                 | OK Cancel | Clear       | Help             |

**6.** Enter information in the appropriate fields for the type of payment that you want to make. This table shows what you should do for domestic or foreign payments.

| For this option   | Follow these steps                                                                                     |
|-------------------|----------------------------------------------------------------------------------------------------|
| Domestic payments | <ul> <li>Enter the identifier printed on the supplier's<br/>invoice in the KID field.</li> </ul>       |
|                   | <ul> <li>Leave the Declaration Code, Declaration Desc,<br/>and Urgency Called fields blank.</li> </ul> |
| Foreign payments  | • Leave the KID field blank.                                                                           |
|                   | <ul> <li>Enter the declaration code in the Declaration<br/>Code field.</li> </ul>                      |
|                   | • Enter an explanation of the declaration code in the Declaration Desc field.                          |
|                   | • Enter the urgency code in the Urgency Called field.                                                  |

- **7.** If you want to include a message to the supplier in the payment file, enter the message in the Message to Supplier field.
- 8. Save your work.

# **Invoice Gateway Overview**

You can enter invoices in either the Invoice Gateway window or the Invoice Workbench. The Invoice Gateway window is the quickest way to enter most invoices. Use the Invoice Gateway window to enter a large number of invoices that do not require extensive online validation or extensive online defaulting of values.

Payables uses information that you enter in the Invoice Gateway window to create invoices in Payables. When you enter invoice records in the Invoice Gateway window, you enter invoice header and line information. This invoice information is stored in the Payables Open Interface tables. Because Oracle Payables does not validate and default invoice values while you enter invoices, you can enter invoices more quickly in the Invoice Gateway than you can in the Invoice Workbench (the Invoice Workbench is the Invoices window and associated windows).

After you enter invoice records using the Invoice Gateway, you can submit a customized workflow program to automate your business processes for managing invoices. For example, you can customize the workflow program to validate the cost center on all invoices before you import them.

You submit the Payables Open Interface Import Program to validate the values that you entered, provide any default values, and create invoices with distributions and scheduled payments in the regular Payables invoice tables.

After invoices are imported, Payables provides a report that lists both the invoice records that were successfully imported, and any invoice records that could not be imported due to invalid or missing information. You can query rejected invoice records in the Invoice Gateway window and correct and resubmit the invoices for import.

When you successfully import invoice records, Payables creates regular invoices that you can view, modify, and approve in the Invoice Workbench. After approval, the invoices are ready for payment.

After you have successfully created invoices based on the information in the invoice records, you can purge invoice records from the Open Interface tables.

See also: Invoice Gateway, Oracle Payables User Guide

# **Entering Country-Specific Information in the Invoice Gateway Window**

You must enter additional country-specific information when you record and pay invoices in Norway. Oracle Payables captures this information in globalization flexfields on the Invoice Workbench and in the Invoice Gateway window. You can enter the same country-specific information in both windows. The Invoice Gateway window, however, lets you enter information more quickly for invoices that do not require extensive online validation or extensive online defaulting of values.

The Invoice Gateway window has one globalization flexfield in the header region. You can customize your Invoice Gateway folder forms to show or hide the globalization flexfield for Norway.

| Additional informatio | ion for Norway (http://www.secondecondecondecondecondecondecondecond | Neeses × |
|-----------------------|----------------------------------------------------------------------|----------|
|                       |                                                                      |          |
| Context Value         | EFT Information                                                      | Informat |
| Invoice Number        | r [                                                                  |          |
| Declaration Code      |                                                                      |          |
| Declaration Desc      |                                                                      |          |
| Urgency Called        |                                                                      |          |
| Message to Supplier   | r                                                                    |          |
|                       |                                                                      | D        |
|                       | QK <u>Cancel</u> Clear                                               | Help     |

# To enter country-specific information in the header region of the Invoice Gateway window:

1. Navigate to the Invoice Gateway window.

The Invoice Gateway Identification window appears on top of the Invoice Gateway window.

- **2.** In the Invoice Gateway Identification window, enter the source in the Source field and the batch name in the Gateway Batch field.
- **3.** Press the Enter button.
- **4.** In the header region of the Invoice Gateway window, enter header information to record your invoice.
- **5.** Click in the globalization flexfield to navigate to the flexfield window. For more information, see Using Globalization Flexfields on page A-2.

**6.** Enter information in the appropriate fields for the type of payment that you want to make. This table shows what you should do for domestic or foreign payments.

| For this option   | Fo | Follow these steps                                                                  |  |  |
|-------------------|----|-------------------------------------------------------------------------------------|--|--|
| Domestic payments |    | Enter the identifier printed on the supplier's invoice in the Invoice Number field. |  |  |
|                   | •  | Leave the Declaration Code, Declaration Desc, and Urgency Called fields blank.      |  |  |
| Foreign payments  | -  | Leave the Invoice Number field blank.                                               |  |  |
|                   | •  | Enter the declaration code in the Declaration Code field.                           |  |  |
|                   | •  | Enter an explanation of the declaration code in the Declaration Desc field.         |  |  |
|                   | •  | Enter the urgency code in the Urgency Called field.                                 |  |  |

- **7.** If you want to include a message to the supplier in the payment file, enter the message in the Message to Supplier field.
- **8.** Press the OK button to save your work and return to the Invoice Gateway window.

# **Payables Open Interface Tables**

The Payables Open Interface tables store invoice information. The Payables Open Interface Import program builds Payables invoices based on invoice records in the Payables Open Interface tables. After the import program builds the invoices, you can view, modify, and approve the invoices in the Invoice Workbench.

The invoice information derives from Electronic Data Interchange (EDI) invoices from your suppliers, invoice records that you entered in the Invoice Gateway window, invoices that you loaded with Oracle SQL\*Loader, and credit card transaction data.

# **Understanding the Payables Open Interface Tables**

Use the Invoice Gateway window, Oracle e-Commerce Gateway, the Credit Card Invoice Interface Summary, or SQL\*Loader to load invoice information into the AP\_ INVOICES\_INTERFACE and AP\_INVOICE\_LINES\_INTERFACE interface tables. The Payables Open Interface program validates each record that you select for import. If the record contains valid information, the program creates a Payables invoice with distributions and scheduled payments based on the invoice header and line information in the record.

Records in the AP\_INVOICE\_LINES\_INTERFACE table create one or more invoice distributions. Note that one row may create more than one distribution. For example, if you enter a tax line in this table and prorate the tax line across three item lines, during the Open Interface Import process Oracle Payables creates three tax invoice distributions based on the single tax line in this table.

The interface tables include columns, which Oracle Payables uses to categorize and store specific invoice information. For example, invoice source information is stored in the SOURCE column within AP\_INVOICES\_INTERFACE.

# Payables Open Interface Table AP\_INVOICES\_INTERFACE

This table lists the columns in the AP\_INVOICES\_INTERFACE Payables Open Interface table. The column descriptions indicate which columns are required values for importing invoices into Oracle Payables with Norwegian features.

**See also:** Payables Open Interface Import, *Oracle Payables User Guide* 

**See also:** Table Definitions, *Oracle Payables Applications Technical Reference Manual* 

| Column Name               | Туре          |
|---------------------------|---------------|
| GLOBAL_ATTRIBUTE_CATEGORY | VARCHAR2(150) |
| GLOBAL_ATTRIBUTE1         | VARCHAR2(150) |
| GLOBAL_ATTRIBUTE2         | VARCHAR2(150) |
| GLOBAL_ATTRIBUTE3         | VARCHAR2(150) |
| GLOBAL_ATTRIBUTE4         | VARCHAR2(150) |
| GLOBAL_ATTRIBUTE5         | VARCHAR2(150) |
| GLOBAL_ATTRIBUTE6         | VARCHAR2(150) |
| GLOBAL_ATTRIBUTE7         | VARCHAR2(150) |
| GLOBAL_ATTRIBUTE8         | VARCHAR2(150) |
| GLOBAL_ATTRIBUTE9         | VARCHAR2(150) |
| GLOBAL_ATTRIBUTE10        | VARCHAR2(150) |
| GLOBAL_ATTRIBUTE11        | VARCHAR2(150) |
| GLOBAL_ATTRIBUTE12        | VARCHAR2(150) |
| GLOBAL_ATTRIBUTE13        | VARCHAR2(150) |
| GLOBAL_ATTRIBUTE14        | VARCHAR2(150) |
| GLOBAL_ATTRIBUTE15        | VARCHAR2(150) |
| GLOBAL_ATTRIBUTE16        | VARCHAR2(150) |
| GLOBAL_ATTRIBUTE17        | VARCHAR2(150) |

| Column Name        | Туре          |
|--------------------|---------------|
| GLOBAL_ATTRIBUTE18 | VARCHAR2(150) |
| GLOBAL_ATTRIBUTE19 | VARCHAR2(150) |
| GLOBAL_ATTRIBUTE20 | VARCHAR2(150) |

# **Norwegian Columns**

# GLOBAL\_ATTRIBUTE\_CATEGORY

Enter the context value JE.NO.APXIISIM.NORWAY to import Norwegian descriptive flexfield information.

| Subject      | Value                                                   |
|--------------|---------------------------------------------------------|
| Required:    | Yes, if you want to import country-specific information |
| Validation:  | None                                                    |
| Destination: | AP_INVOICES_ALL.GLOBAL_ATTRIBUTE_CATEGORY               |

# **GLOBAL\_ATTRIBUTE1**

Enter the supplier's KID invoice identifier.

| Subject      | Value                             |
|--------------|-----------------------------------|
| Required:    | No                                |
| Validation:  | None                              |
| Destination: | AP_INVOICES_ALL.GLOBAL_ATTRIBUTE1 |

# GLOBAL\_ATTRIBUTE2

Enter the declaration code.

| Subject      | Value                             |
|--------------|-----------------------------------|
| Required:    | No                                |
| Validation:  | None                              |
| Destination: | AP_INVOICES_ALL.GLOBAL_ATTRIBUTE2 |

#### **GLOBAL\_ATTRIBUTE3**

Enter the declaration description.

| Subject      | Value                             |
|--------------|-----------------------------------|
| Required:    | No                                |
| Validation:  | None                              |
| Destination: | AP_INVOICES_ALL.GLOBAL_ATTRIBUTE3 |

#### GLOBAL\_ATTRIBUTE4

Enter the urgency called code.

| Subject      | Value                             |
|--------------|-----------------------------------|
| Required:    | No                                |
| Validation:  | None                              |
| Destination: | AP_INVOICES_ALL.GLOBAL_ATTRIBUTE4 |

#### GLOBAL\_ATTRIBUTE5

Enter the message to the supplier.

| Subject      | Value                             |
|--------------|-----------------------------------|
| Required:    | No                                |
| Validation:  | None                              |
| Destination: | AP_INVOICES_ALL.GLOBAL_ATTRIBUTE5 |

#### How the Invoice Gateway Window Populates the Open Interface Tables

You may find this table helpful in understanding the Rejections Report. This table shows the column that is populated by each field in the Invoice Gateway globalization flexfields for Norway.

| Corresponding column in AP_<br>INVOICES_INTERFACE |  |  |
|---------------------------------------------------|--|--|
| GLOBAL_ATTRIBUTE_CATEGORY                         |  |  |
| GLOBAL_ATTRIBUTE1                                 |  |  |
| GLOBAL_ATTRIBUTE2                                 |  |  |
| GLOBAL_ATTRIBUTE3                                 |  |  |
| GLOBAL_ATTRIBUTE4                                 |  |  |
| GLOBAL_ATTRIBUTE5                                 |  |  |
|                                                   |  |  |

#### Norwegian Telepay File Validation Report Set

|                                                    |                                                                                              |                             |                                              |                                                | Norwe     | gian Telepay File Vali | dation                                                                                      | Page:<br>Report Date:                                                                                                    |                                                         |                                        |
|----------------------------------------------------|----------------------------------------------------------------------------------------------|-----------------------------|----------------------------------------------|------------------------------------------------|-----------|------------------------|---------------------------------------------------------------------------------------------|----------------------------------------------------------------------------------------------------|---------------------------------------------------------|----------------------------------------|
| Compa<br>Divis<br>Produ                            | ion:                                                                                         | 0009993728<br>ORG 1<br>0212 | 9                                            |                                                |           |                        |                                                                                             |                                                                                                    |                                                         |                                        |
| Code                                               | Return Message                                                                               |                             | Seq                                          | Ref                                            | Pay Date  | Supplier               | Account                                                                                     | Document Number                                                                                                    | Amount                                                  | Payment<br>Currency                    |
| 01<br>01<br>01<br>01<br>01<br>01<br>01<br>01<br>01 | No error<br>No error<br>No error<br>No error<br>No error<br>No error<br>No error<br>No error |                             | 0733<br>0734<br>0735<br>0736<br>0737<br>0739 | 209900<br>209900<br>209900<br>209900<br>209900 | 010215    | BLACK DIAMOND          | /656453-7<br>/656453-7                                                                      | 000000001100010000<br>000000001100020000<br>00000000                                                                             | 150.00<br>300.00<br>0.00<br>0.00<br>50.00               | EUR<br>EUR<br>EUR<br>EUR<br>EUR<br>EUR |
|                                                    |                                                                                              |                             |                                              |                                                |           | Rejected<br>Accepte    | Transfer Transa<br>d Transfer Trans<br>d Transfer Trans<br>Accepted<br>Rejected<br>Accepted | ctions (Domestic):<br>ctions (Domestic):<br>actions (Foreign):<br>actions (Foreign):<br>Amount (Domestic):<br>Amount (Domestic): | 700.00<br>0<br>2<br>0<br>0.00<br>0.00<br>700.00<br>0.00 |                                        |
|                                                    |                                                                                              |                             |                                              |                                                | ***** End | d of Report *****      |                                                                                             |                                                                                                    |                                                         |                                        |

Use the Norwegian Telepay File Validation report with the Telepay payment format. This report is available as part of a report set in Oracle Payables that first runs a SQL\*Loader script to upload the acknowledgement file that the bank sends you when it receives your Telepay EFT file.

This file contains information about the results from the bank's file validation process. The acknowledgement file is part of the Telepay EFT payment service.

The Norwegian Telepay File Validation report displays the file validation information returned by the bank and prints each payment transfer request with the status code that results. The report displays error sources that cause the file or record to be rejected or displays *No error* if no errors exist.

Use the Standard Request Submission windows to submit the Norwegian Telepay File Validation report set.

**See also:** Using Standard Request Submission, Oracle Applications User Guide

#### **Report Parameters**

#### File Name

Enter the file name that you have retrieved from the bank.

#### **Report Headings**

| In this heading   | Oracle Payables prints             |
|-------------------|------------------------------------|
| Company           | The company name                   |
| Division          | The division within the company    |
| Production Date   | The date that the file is produced |
| <header></header> | Norwegian Telepay File Validation  |
| Page              | The page number                    |
| Report Date       | The date that the report is run    |

#### **Column Headings**

| In this column…  | Oracle Payables prints                                        |  |
|------------------|---------------------------------------------------------------|--|
| Code             | An error code number that the bank sends for each transaction |  |
| Return Message   | The explanation of the error code in the Code column          |  |
| Seq              | The sequence in Telepay file                                  |  |
| Ref              | The bank reference                                            |  |
| Pay Date         | The date of payment                                           |  |
| Supplier         | The supplier name                                             |  |
| Account          | The supplier account number                                   |  |
| Document Number  | The payment document number                                   |  |
| Amount           | The amount                                                    |  |
| Payment Currency | The payment currency                                          |  |

#### **Row Headings**

| In this row                                  | Oracle Payables prints                                                   |  |  |
|----------------------------------------------|--------------------------------------------------------------------------|--|--|
| Accepted Transfer<br>Transactions (Domestic) | The number of accepted records that are in a domestic currency           |  |  |
| Rejected Transfer<br>Transactions (Domestic) | The number of rejected records that are in a domestic currency           |  |  |
| Accepted Transfer<br>Transactions (Foreign)  | The number of accepted records that are in a foreign currency            |  |  |
| Rejected Transfer<br>Transactions (Foreign)  | The number of rejected records that are in a foreign currency            |  |  |
| Accepted Amount<br>(Domestic)                | The total amount of the accepted records that are in a domestic currency |  |  |
| Rejected Amount<br>(Domestic)                | The total amount of the rejected records that are in a domestic currency |  |  |
| Accepted Amount<br>(Foreign)                 | The total amount of accepted records that are in a foreign currency      |  |  |
| Rejected Amount (Foreign)                    | The total amount of rejected records that are in a foreign currency      |  |  |

# Α

### **Using Globalization Flexfields**

This appendix describes how to use globalization flexfields.

#### **Using Globalization Flexfields**

Oracle Financials for Norway uses a globalization flexfield that lets you enter country-specific information in Oracle Payables. Your system administrator should complete setup steps to enable globalization flexfields for your country-specific responsibilities.

**See also:** Setting Up Globalization Flexfields, Oracle Financials Country-Specific Installation Supplement

There is a globalization flexfield on this window:

#### **Oracle Payables**

Invoice Gateway

The globalization flexfield appears in the window after you complete all setup steps to enable globalization flexfields. The globalization flexfield is enclosed in round brackets. Click in the globalization flexfield to display the flexfield window.

# B

### **Character Mode to GUI Navigation Paths**

This appendix describes how to navigate to character mode forms and GUI windows.

#### **Character Mode to GUI Navigation Paths**

This table maps Oracle Financials for Norway character mode menu paths and form names to GUI menu paths and windows or processes.

| Character Mode Form and Menu Path | GUI Window or Process, and Navigation Path  |
|-----------------------------------|---------------------------------------------|
| Norwegian Local Payables          | This window is now obsolete in Release 11i. |
| Define Investment Tax window      |                                             |
| \ Navigate SetUp Investment Tax   |                                             |
| Norwegian Local Payables          | Norwegian AP Localizations                  |
| Generate Investment Tax window    | Submit Request window                       |
| \ Navigate Tasks GL Post          | Navigator: Other > Requests > Run           |

# **C** Profile Options

This appendix lists the profile options that affect the operation of Oracle Financials for Norway. This appendix includes a brief description of each profile option that you or your system administrator can set at the site, application, responsibility, or user levels.

#### **Profile Options**

During implementation, your system administrator sets a value for each user profile option to specify how Oracle Financials for Norway controls access to and processes data.

**Note:** To enable globalization flexfields within Oracle Financials for Norway, you must set the JG: Application, JG: Territory, and JG: Product profile options.

**See also:** Setting Up Globalization Flexfields, Oracle Financials Country-Specific Installation Supplement

**See also:** Overview of Setting User Profiles, Oracle Applications System Administrator's Guide

## D Bank Validation

This appendix describes how Oracle Payables and Receivables validate banking codes for Oracle Financials for Norway.

#### **Bank Information Validation**

Oracle Payables and Oracle Receivables provide country-specific bank validation for banks in Norway. Oracle Financials displays a warning if you enter invalid bank information.

#### Setting up Your Country

To use bank validation functionality for Norway, you must first set up Norway as your "home" country.

#### To set up Oracle Payables for bank validation:

- 1. Define the Default Country profile option.
- **2.** Define countries and territories and assign VAT member state codes in the Countries and Territories window.
- 3. Enter your VAT member state code in the Financials Options window.
- 4. Save your work.

Oracle Payables compares the bank's country address that you entered in the Address region of the Banks window with your VAT member state code that you entered in the Financials Options window. If both countries match, the bank is in your home country and country-specific validation is performed.

If these countries do not match, Oracle Payables performs the default minimum validation shown in this table:

| Required Fields        | Accepted Data Type | Maximum Length |
|------------------------|--------------------|----------------|
| Bank Account Name      | alphanumeric       | 25             |
| Bank Account<br>Number | alphanumeric       | 30             |
| Currency Code          | value set          | 15             |

#### To set up Oracle Receivables for bank validation:

- **1.** Define the Default Country profile option.
- **2.** Specify Norway in the Default Country field in the Miscellaneous region in the System Options window.
- 3. Save your work.

Oracle Receivables compares the bank's country address that you entered in the Address region of the Banks window with the Default Country that you entered in the System Options window. If both countries match, the bank is in your home country and country-specific validation is performed.

If these countries do not match, Oracle Receivables performs the default minimum validation shown in this table:

| Required Fields        | Accepted Data Type | Maximum Length |
|------------------------|--------------------|----------------|
| Bank Account Name      | alphanumeric       | 25             |
| Bank Account<br>Number | alphanumeric       | 30             |
| Currency Code          | value set          | 15             |

See also: Countries and Territories, Oracle Payables User Guide

See also: Defining Financials Options, Oracle Payables User Guide

**See also:** Miscellaneous System Options, Oracle Receivables User *Guide* 

**See also:** Overview of Setting User Profiles, Oracle Applications System Administrator's Guide

#### **Code Validation**

Oracle Financials validates this bank information for Norway:

- Bank Number
- Branch Number
- Bank Account Number
- Check Digit

If you leave these fields blank, Oracle Financials prompts you to enter a number. This table shows the additional rules that Oracle Financials uses to validate bank information:

| Bank              | Maximum | Accepted Data | If less than the maximum length, prefix with zeros | Eliminate |
|-------------------|---------|---------------|----------------------------------------------------|-----------|
| Information       | Length  | Type          |                                                    | Spaces    |
| Account<br>Number | 11      | Numeric only  | No                                                 | Yes       |

#### **Additional Account Number Validation**

The account number must be either 7 or 11 digits. Oracle Financials applies different validation rules depending on the length of the account number.

#### **11-Digit Account Numbers**

If the account number is 11 digits and is not equal to 08271000279, the 11-digit bank account validation algorithm is applied. Refer to the 11-Digit Bank Account Validation Algorithm on page D-6.

If the account number is 08271000279, the number is invalid.

#### **7-Digit Account Numbers**

If the account number length is 7 digits and is not equal to 1520006 or the first two of the 7 digits are not 12 or 19, the 7-digit bank account validation algorithm is applied. Refer to the 7-Digit Bank Account Validation Algorithm on page D-8.

If the 7-digit number is equal to 1520006 or if the 7-digit number begins with 12 or 19, the number is invalid.

#### 11-Digit Bank Account Validation Algorithm

Use this algorithm to check the validity of 11-digit numeric bank account numbers.

1. Multiply each of the first 10 digits of the account number by the factor in this table provided by the Norwegian government. Add all results together to compute a sum.

| Digit   | Factor |
|---------|--------|
| First   | 5      |
| Second  | 4      |
| Third   | 3      |
| Fourth  | 2      |
| Fifth   | 7      |
| Sixth   | 6      |
| Seventh | 5      |
| Eighth  | 4      |
| Ninth   | 3      |
| Tenth   | 2      |
|         |        |

| Digit   | Value | Factor | Result |
|---------|-------|--------|--------|
| First   | 0     | 5      | 0      |
| Second  | 2     | 4      | 8      |
| Third   | 0     | 3      | 0      |
| Fourth  | 5     | 2      | 10     |
| Fifth   | 6     | 7      | 42     |
| Sixth   | 4     | 6      | 24     |
| Seventh | 3     | 5      | 15     |
| Eighth  | 9     | 4      | 36     |
| Ninth   | 6     | 3      | 18     |
| Tenth   | 5     | 2      | 10     |

This table provides an example using account number 02056439653:

The sum of the results is 163.

**2.** Add the computed sum to the eleventh digit. In Norway, the eleventh digit is considered a check digit.

For example, 163 + 3 = 166.

**3.** Determine if the result is divisible by 11.

If the result is divisible by 11, the validation is successful. If the result is not divisible by 11, the validation fails and Oracle Financials returns an *Invalid Account Number* error message.

In this example, 166 is not divisible by 11 (166 / 11 = 15.09). The example represents an invalid account number. If, however, the eleventh digit of the account were 2 (the check digit was 2), the computed sum would have been 165, which is divisible by 11 (165 / 11 = 15). The validation on the bank account number would have been successful.

#### 7-Digit Bank Account Validation Algorithm

Use this algorithm to check the validity of 7-digit numeric bank account numbers.

**1.** Prefix the account number with 0000 to make the total length of the field 11 digits.

For example, if the account number is 1871435, convert the number to 00001871435.

- **2.** Compute a sum by adding the odd numbered digits to this calculated sum for each even numbered digit:
  - Multiply each even number digit by 2.
  - If the result is one digit, use that number in your calculation. If the result is two digits, add the first digit to the second and use the result in your calculation.

This table provides an example using account number 00001871435:

| Digit    | Value | (I) Even       | (II) Even      | Result |
|----------|-------|----------------|----------------|--------|
| First    | 0     | Not applicable | Not applicable | 0      |
| Second   | 0     | 0              | Not applicable | 0      |
| Third    | 0     | Not applicable | Not applicable | 0      |
| Fourth   | 0     | 0              | Not applicable | 0      |
| Fifth    | 1     | Not applicable | Not applicable | 1      |
| Sixth    | 8     | 16             | 7              | 7      |
| Seventh  | 7     | Not applicable | Not applicable | 7      |
| Eighth   | 1     | 2              | Not applicable | 2      |
| Ninth    | 4     | Not applicable | Not applicable | 4      |
| Tenth    | 3     | 6              | Not applicable | 6      |
| Eleventh | 5     | Not applicable | Not applicable | 5      |

The sum of the results is 32.

**3.** Determine if the result is divisible by 10.

If the result is divisible by 10, the validation is successful. If the result is not divisible by 10, Oracle Financials returns an *Invalid Account Number* error message.

In this example, 32 is not divisible by 10 (32 / 10 = 3.2). The validation fails. If, however, the eleventh digit were 3, the computed sum would have equaled 30. Because 30 is divisible by 10, the number is considered valid.

# Ε

## Upgrading to 11*i*

This appendix describes how to upgrade your VAT and investment tax solution to Oracle Financials for Norway for Release 11*i*.

See also Upgrading Oracle Applications.

#### Overview

Release 11*i* Oracle Financials provides a VAT and investment tax solution for Norway that is based on core tax functionality. The solution also includes the Norwegian VAT Reconciliation report, which provides the information that you need to report to tax authorities and perform internal reconciliation.

Upgrading to Release 11*i* from a previous release of Oracle Financials or a non-Oracle solution involves various new setup steps in Release 11*i*, including:

- Setting up tax codes and tax groups for input tax, output VAT, and investment tax.
- Setting up accounting VAT and investment tax, which involves:
  - Setting up tax codes to VAT and investment tax control accounts
  - Assigning tax codes to revenue (mandatory) and to expense (optional) accounts
  - Considering changes in Oracle Receivables AutoAccounting
- Setting up validation rules and defaults for tax code entry in transactions.
- Completing the prerequisites for the Norwegian VAT Reconciliation report.
- Setting up suppliers with the offset tax option enabled.

#### **Upgrading from Previous Oracle Releases**

If you are upgrading from a previous release of Oracle Financials, you must consider various issues, including differences between your previous release and Release 11*i*.

#### **Accounting Flexfield Segment for Investment Tax**

In Release 11*i*, you no longer use a separate Investment Tax flexfield segment in the accounting flexfield. You cannot remove the accounting flexfield segment for investment tax, but you can default a dummy value for your previous release before you upgrade.

You must also set up new cross-validation rules and accounting flexfield defaults after you upgrade.

#### **External Sources of Taxable Transactions**

The Release 11*i* Norwegian VAT Reconciliation report does not include items other than Oracle Payables/Oracle Receivables transactions and General Ledger manual journals. You may consider other ways of reporting imported taxable transactions.

#### **Historical Data**

Leave your data before the upgrade in the database for future reporting and query.

#### **Investment Taxes Window**

The Investment Taxes window no longer exists in Release 11*i*. Use the Tax Codes and Tax Groups windows to enter tax codes and groups.

#### **Norwegian Investment Tax Generate Process**

The Norwegian Investment Tax Generate process no longer exists in Release 11*i* and is not needed for the current VAT and investment tax solution.

#### Norwegian VAT Journal Report/Norwegian VAT Reconciliation Report

The Norwegian VAT Journal report no longer exists in Release 11*i* and is not needed for the current VAT and investment tax solution. Use the new Norwegian VAT Reconciliation report for tax reporting and reconciliation. For more information, see Norwegian VAT Reconciliation Report on page 1-15.

#### **Petty Cash Books**

In Release 11*i*, you must enter all investment tax in Oracle Payables, and this procedure may differ from how you entered petty cash books before the upgrade. Consider using the Payables Expense Sheet functionality or a dummy supplier for all cash entries in Oracle Payables as alternatives.

#### Reporting

In Release 11*i*, the tax code is no longer shown in the accounting flexfield. Consider which reports are required to show the tax code.

The Tax Report Ledger is a Release 11*i* reporting tool for reporting detailed tax related transactions in Oracle Payables and Receivables, as well as the resulting entries in General Ledger.

#### **Solutions Interfacing with Oracle Applications**

If you have third party programs that interface with any Oracle Applications programs, or if you customized Oracle Applications, you may need to perform new procedures after the upgrade. For example, you may need to load interface tables with new or modified tax information.

#### **VAT Descriptive Flexfield**

If you are using the VAT descriptive flexfield system from Release 9, upgrade to the automatic tax calculation solution in Release 11*i*. The Norwegian VAT Reconciliation report does not support the VAT descriptive flexfield solution.

**See also:** Setting Up Automatic Tax Calculation, *Oracle General Ledger User Guide* 

#### **Timing and Performing the Upgrade**

To correctly report VAT and investment tax, you must upgrade at an appropriate time. In the ideal situation, you ensure that the data entered in the previous release of Oracle Financials and the data to be entered in Release 11*i* are not mixed up in the same bimonthly reporting period.

The data that you enter in the previous release is reported using the Norwegian VAT Journal report. Before the upgrade, you must complete and approve transactions, transfer and post them to General Ledger, and run the final Norwegian VAT Journal report. This report is not available after the upgrade.

Although the Norwegian VAT Reconciliation report in Release 11*i* can include data that you enter before the upgrade, it does not correctly report that data due to changes in the setup. The setup in Release 11*i* especially affects Oracle Payables because the new tax group feature is used for investment tax processing.

#### **Recommended Procedure**

To ensure a clean split between old and new data and to correctly report both, upgrade in connection with a new bimonthly reporting period. The bimonthly periods start with January to February, so the best times to upgrade are January 1, March 1, May 1, and so on.

#### To upgrade to Release 11*i* using the recommended procedure:

**1.** Plan to upgrade immediately after closing the last accounting period in a bimonthly period, for example, February.

Do not enter Payables/Receivables invoices and other taxable transactions in future reporting periods, for example, March. Do not open future accounting periods.

- **2.** Approve and complete all invoices in Oracle Payables and Receivables and transfer them to General Ledger before you upgrade.
- **3.** Post all journals in General Ledger, no matter which accounting periods they belong to.
- **4.** Close the last accounting period in a bimonthly reporting period, for example, February.
- **5.** Run the Norwegian VAT Journal report for all entries that you made in the previous release.
- **6.** Archive the Norwegian VAT Journal report for auditing purposes and for reporting to your tax authorities on the bimonthly reporting period, for example, January to February.
- **7.** Upgrade to Release 11*i* and make necessary changes to the tax and transaction entry setup. For more information, see VAT and Investment Tax on page 1-1.
- **8.** Enter data in the new accounting period, for example, March, using the new tax code setup. If you have invoices for this accounting period that were entered before the upgrade, check that they have the correct tax code or group before you approve and complete them in Oracle Payables and Receivables.
- **9.** Run the Norwegian VAT Reconciliation report for the new bimonthly reporting period, for example, March to April, after you close the last accounting period (April). Report your tax declaration to your tax authorities. For more information, see Norwegian VAT Reconciliation Report on page 1-15.

This recommended procedure ensures full reconciliation between General Ledger balances, Norwegian VAT Journal report amounts, and transactions entered in the pervious release using existing tax codes. In the first bimonthly period after the upgrade, and for all the periods after, this procedure also ensures full reconciliation between General Ledger balances, the Norwegian VAT Reconciliation report, and transactions entered in the Release 11*i* using new tax groups, tax defaults, and tax options.

#### **Alternative Procedure**

The recommended procedure may cause delays in processing Payables and Receivables invoices because you cannot enter transactions in the new accounting periods before you upgrade. If you cannot follow the recommended procedure, use the alternative procedure.

#### To upgrade to Release 11*i* using the alternative procedure:

- **1.** Approve and complete all invoices in Oracle Payables and Receivables and transfer them to General Ledger before you upgrade.
- **2.** Post all journals in General Ledger, no matter which accounting periods they belong to.
- **3.** Close the last accounting period in a bimonthly reporting period, for example, February.
- **4.** Run the Norwegian VAT Journal report on all entries made in the previous release for any period, even future periods such as March.
- **5.** Archive the Norwegian VAT Journal report for auditing purposes and for reporting to your tax authorities on the bimonthly reporting period, for example, January to February.
- **6.** Upgrade to Release 11*i* and make necessary changes to the tax and transaction entry setup. For more information, see VAT and Investment Tax on page 1-1.
- **7.** Enter data in the new accounting period, for example. March, using the new tax code setup. If you have invoices for this accounting period that were entered before the upgrade, check that they have the correct tax code or group before you approve and complete them in Oracle Payables and Receivables.
- **8.** Run the Norwegian VAT Reconciliation report for the new bimonthly reporting period, for example, March to April, after you close the last accounting period (April). The report provides incorrect information on transactions that you entered for this reporting period before the upgrade. For more information, see Norwegian VAT Reconciliation Report on page 1-15.
- **9.** Manually identify transactions that are reported by both the new Norwegian VAT Reconciliation report and the old Norwegian VAT Journal report.
- **10.** For such transactions, subtract the amounts in the old Norwegian VAT Journal report from the amounts in the new Norwegian VAT Reconciliation report. Report the corrected amounts to your tax authorities.

### Index

#### A

Account Method setting up in Oracle Payables, 1-9 setting up in Oracle Receivables, 1-11 Account numbers 11-digits, D-6 7-digits, D-8 validating of, D-5 Accounting flexfield segment upgrading for investment tax, E-3 AP\_INVOICES\_INTERFACE table column descriptions, 2-22 Norwegian columns, 2-24 Application Object Library Lookups window defining VAT transaction types, 1-6 AutoAccounting setting up, 1-11 Automatic tax calculation entering journals, 1-14

#### В

Bank information validating, D-5 Bank validation algorithms, D-6, D-8 default minimum validation, D-3 overview, D-2 setting up Oracle Payables, D-3 setting up Oracle Receivables, D-4 Banks country-specific validation, D-2 Banks window, D-3 BBS EFT payment format direct remittance, 2-8
BBS organization, 2-8
BIC
Bank Identification Code, 2-3 foreign suppliers, 2-3 replaces SWIFT, 2-3

#### С

Character mode to GUI navigation paths, B-2 Correction items reporting, 1-16 Countries and Territories window, D-3 Credit Card Invoice Interface Summary, 2-21

#### D

Default Country profile option, D-3 Descriptive flexfields EFT System Information window, 2-6, 2-9, 2-11 Invoices window, 2-15 Supplier Sites window, 2-13 Direct remittance BBS EFT payment format, 2-8

#### Е

EFT, 2-2 EFT descriptive flexfields Invoices window, 2-2 Supplier Sites window, 2-2 System Formats window, 2-2 EFT payment formats overview, 2-2 prerequisites, 2-3 EFT System Information window, 2-6 EFT types, 2-6 Electronic Data Interchange (EDI) invoices, 2-20 Electronic funds transfer (EFT) *See* EFT Exempt VAT using, 1-5, 1-10

#### F

Financials Options window, 2-5, D-3

#### G

Globalization flexfields Invoice Gateway window, 2-18, 2-26 using, A-2

#### Η

Historical data upgrading issues, E-3

#### 

IBAN, 2-3 Imported transactions upgrading issues, E-3 Investment tax description, 1-2 entering invoices, 1-13 levying, 1-7 See also VAT and investment tax VAT transaction types, 1-6 Investment tax codes defining, 1-7 tax groups, 1-8 using, 1-7 Investment Taxes window upgrading issues, E-3 Invoice EFT Information entering, 2-15 Invoice EFT Information flexfield, 2-15 Invoice Gateway compared to the Invoice Workbench, 2-17 entering country-specific information, 2-18 overview, 2-17 Payables Open Interface Tables, 2-20 populating the Open Interface tables, 2-26 Invoice Gateway window entering country-specific information, 2-18 populating the Open Interface tables, 2-26 Invoices entering with VAT and investment tax, 1-13 Invoice Gateway, 2-17 Invoices window entering EFT information, 2-15 Item Method using in Oracle Payables, 1-9

#### J

JG: Application profile option, C-2 Journal entries using tax codes, 1-3 Journals entering with VAT, 1-14 Journals window entering journals, 1-14

#### L

Lookups VAT transaction types, 1-6

#### Μ

Miscellaneous receipts entering, 1-12

#### Ν

Natural accounts controls, 1-9 Norwegian Investment Tax Generate Process upgrading issues, E-3 Norwegian Telepay File Validation report *See* Norwegian Telepay File Validation report set Norwegian Telepay File Validation report set column headings, 2-28 overview, 2-27 report headings, 2-28 report parameters, 2-28 row headings, 2-29 Norwegian VAT Journal report upgrade timing, E-5 upgrading issues, E-4 Norwegian VAT Reconciliation report Account Method, 1-10 column headings, 1-22 description, 1-2 overview, 1-16 prerequisites, 1-19 recovery rates, 1-7 report parameters, 1-20 section descriptions, 1-17 upgrade timing, E-5 upgrading issues, E-4

#### 0

Offset tax codes creating, 1-7 Oracle e-Commerce Gateway, 2-21 Oracle Payables bank validation, D-1 features, 2-1 globalization flexfields, A-2 Oracle Receivables bank validation, D-1

#### Ρ

Partially recoverable tax processing in Oracle Payables, 1-13
Payables Open Interface Import program, 2-20 description, 2-17
Payables Open Interface Table AP\_INVOICES\_INTERFACE, 2-22
Payables Open Interface tables overview, 2-20 storing invoice header and line information, 2-17 Payment bank accounts, 2-3 Payment methods assigning default methods, 2-3 Petty cash entering transactions, 1-12 Petty cash books upgrading issues, E-4 Postgiro accounts, 2-8 Profile options Default Country profile option, D-3 JG: Application profile option, C-2 JG: Product profile option, C-2 JG: Territory profile option, C-2 overview, C-2 Programs Payables Open Interface Import program, 2-20

#### R

Rejections report, 2-26 Report sets Norwegian Telepay File Validation report set, 2-27 Reports Norwegian Telepay File Validation report, 2-27 Norwegian VAT Journal report, E-5 Norwegian VAT Reconciliation report, 1-2, 1-7, 1-10, 1-16, E-5 Rejections report, 2-26 Revenue accounts assigning VAT codes to, 1-10

#### S

Sales reporting, 1-10 SQL\*Loader, 2-21, 2-27 Standard Request Submission windows Norwegian Telepay File Validation report set, 2-27 Norwegian VAT Reconciliation report, 1-18 Supplier site EFT information entering, 2-13 Supplier sites assigning default payment method to, 2-3 Supplier Sites window entering EFT information, 2-13 SWIFT Code, 2-3 System format EFT information entering, 2-6 entering for BBS, 2-9 entering for Telepay, 2-11 System Options window, D-4

#### T

Tax codes controls, 1-9 See also VAT codes and Investment tax codes upgrading issues, E-4 Tax Codes and Rates window defining VAT codes, 1-10 Tax Codes window defining investment tax codes, 1-7 defining VAT codes, 1-5 Tax control methods setting up, 1-9 Tax groups creating, 1-8 Tax Groups window grouping VAT and investment tax codes, 1-8 Tax lines generating for VAT and investment tax, 1-12 generating in Oracle Payables, 1-13 Tax Options window setting up Account Method, 1-11 setting up tax control methods, 1-9 Tax Report Ledger, E-4 Tax reporting Norwegian VAT Reconciliation report, 1-16 Telepay EFT payment format Norwegian Telepay File Validation report, 2-27 overview, 2-10 Transactions entering, 1-12

#### U

Upgrading to 11*i* alternative procedure, E-8

overview, E-2 recommended procedure, E-6 timing and performing the upgrade, E-5

#### V

Value Added Tax See VAT VAT entering invoices in Oracle Payables, 1-13 entering transactions in Oracle Receivables, 1-12 See also VAT and investment tax VAT and investment tax calculating, 1-12 entering transactions, 1-12 Norwegian VAT Reconciliation report, 1-16 overview, 1-2 reporting to tax authorities, 1-2 setting up, 1-3 setting up Oracle Payables, 1-4 setting up Oracle Receivables, 1-10 upgrading to 11*i*, E-2 VAT codes assigning to revenue accounts, 1-10 defining in Oracle Payables, 1-5 defining in Oracle Receivables, 1-10 tax groups, 1-8 VAT control accounts assigning in Oracle Payables, 1-5 VAT descriptive flexfield upgrading issues, E-4 VAT member state, 2-5 VAT member state codes, D-3 VAT registration defining, 2-5 VAT transaction types setting up, 1-6

#### W

Windows Application Object Library Lookups window, 1-6 Banks window, D-3 Countries and Territories window, D-3 EFT System Information window, 2-6 Financials Options window, 2-5, D-3 Invoices window, 2-15 Journals window, 1-14 Standard Request Submission windows, 1-18, 2-27 Supplier Sites window, 2-13 System Options window, 2-13 System Options window, D-4 Tax Codes and Rates window, 1-10 Tax Codes window, 1-5, 1-7 Tax Groups window, 1-8 Tax Options window, 1-9, 1-11